#### **勞動部職安署中區勞工健康服務中心**

# **人因危害風險 評估工具**

#### **【KIM關鍵指標檢核系統】v2.1**

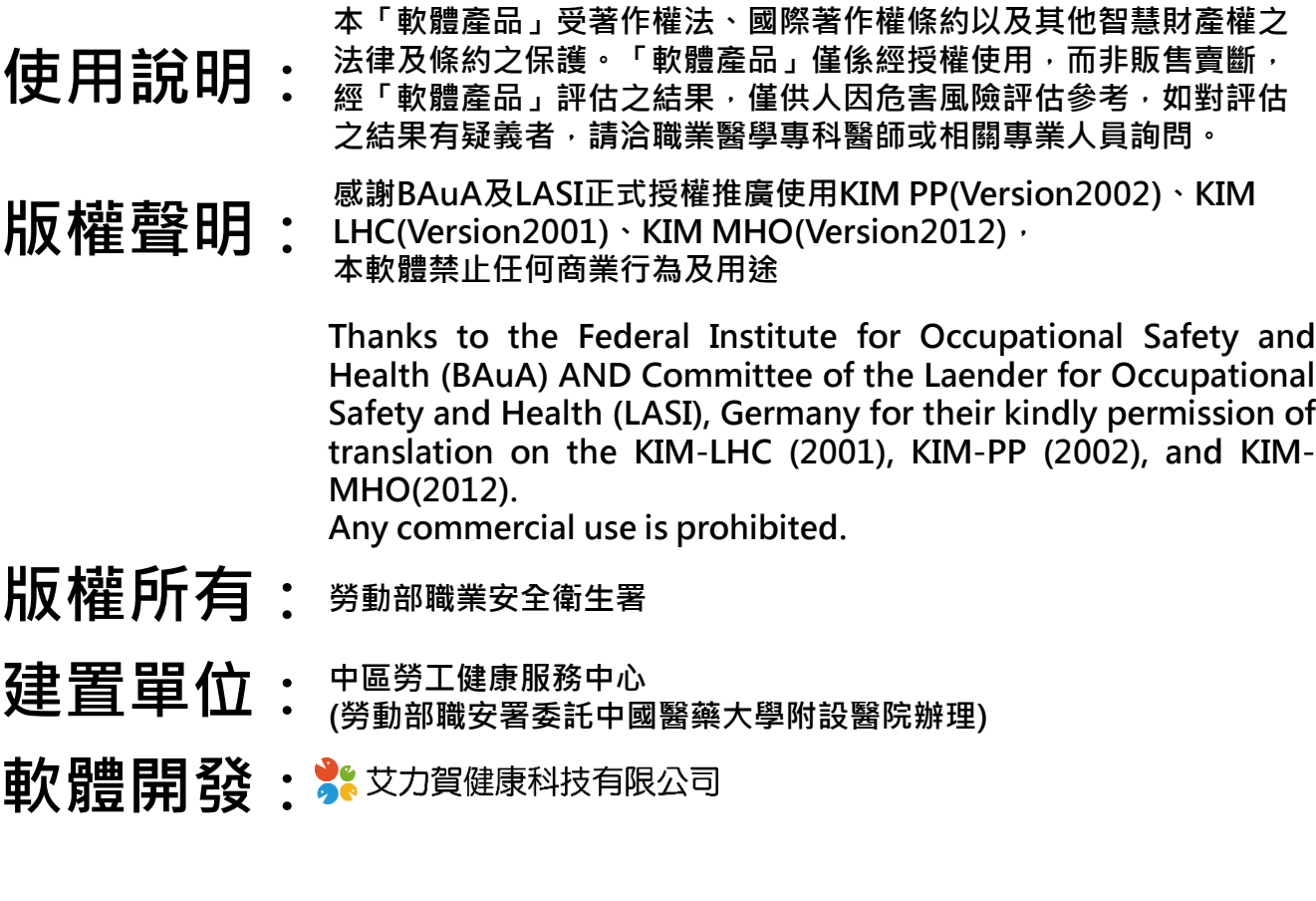

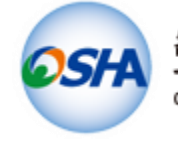

勞動部職業安全衛生署

OCCUPATIONAL SAFETY AND HEALTH ADMINISTRATION, MINISTRY OF LABOR

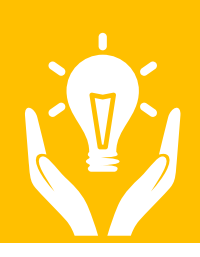

**KIM關鍵指標檢核系統**

#### **v2.0-2.1更新項目**

- KIM LHC,KIM PP,KIM MHO-評級姿勢量級,點 數間隔**新增內插分數選項**
	- KIM PP 工作狀況量級,點數間隔**新增內插分數 選項**
	- KIM MHO施力方式**新增複選功能**
		- KIM MHO匯出 xml檔,內存欄保存雙手詳細資 **料**
	- KIM MHO力量傳遞/抓握條件,**新增進階評估**
	- KIM MHO手/臂位置及動作,**新增關節活動範圍 示意圖**
	- 評估結果負載等級劑量表, **顏色修改**
	- 主選單評估檢核項目**位置調換**
	- **修改表單與文字呈現大小,易於閱讀**
	- 新增**圖式註解文字**
	- **KIM MHO 增加姿勢角度參考示意圖.**
	- **評估結果資訊欄位調整**

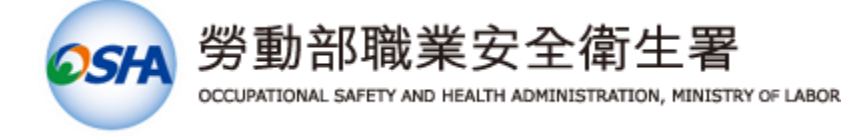

# **【目錄】**

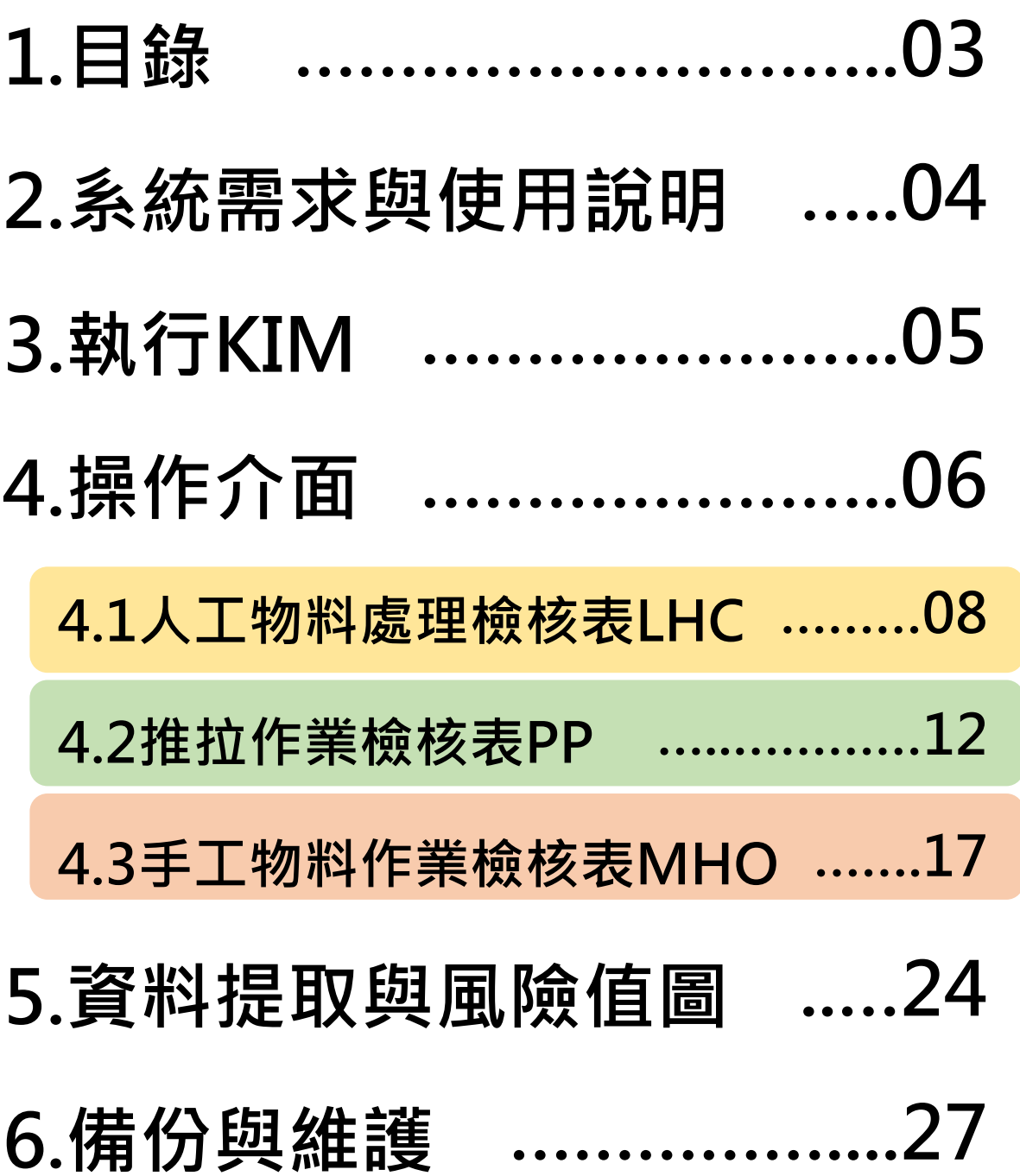

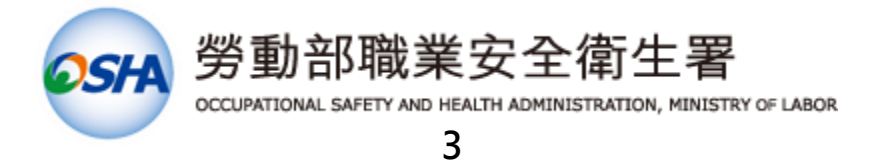

#### **【系統需求與使用說明】**

電腦硬體:

- 1. 中央處理器 (CPU):Intel Core i3 或同等級以上
- 2. 記憶體 (RAM):1 GB 以上
- 3. 硬碟空間:100 MB 以上
- 4. 22" LED 螢幕
- 5. 螢幕解析度:1440 × 900 (最佳) 或 1280 × 800 (基本)

系統軟體:

- 1. 微軟 Windows 專業版 (Win XP 以上)
- 2. 解壓縮軟體 (Win Zip 或 7-Zip)
- 3. 微軟 Excel 文書作業軟體

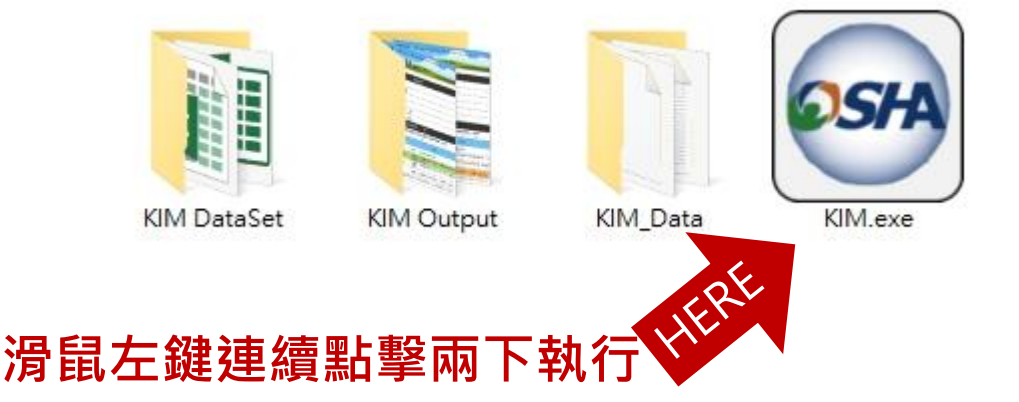

軟體執行:

下載解壓縮檔後,進行解壓縮動作,程式為免安裝,執行 "KIM\_v2.1.exe"後,依照畫面指示進行下一步動作。

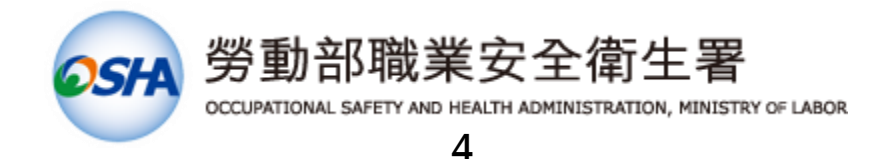

#### **【選擇適當解析度】**

1024x768解析度 1440x1080解析度 2020/11/11 上午… 檔案資料夾 2020/11/11 上午 ... 檔案資料夾

本次提供不同視窗解析度版本

#### **1024\*768**

#### **1440\*1080**

請依照個人需求**擇一點選進入主程式資料夾**

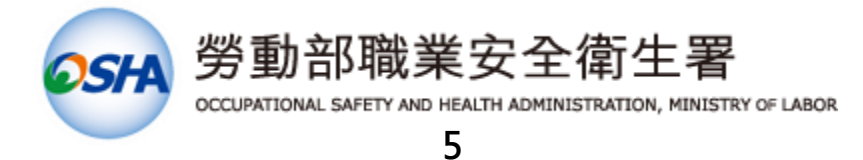

# **【操作介面-1】**

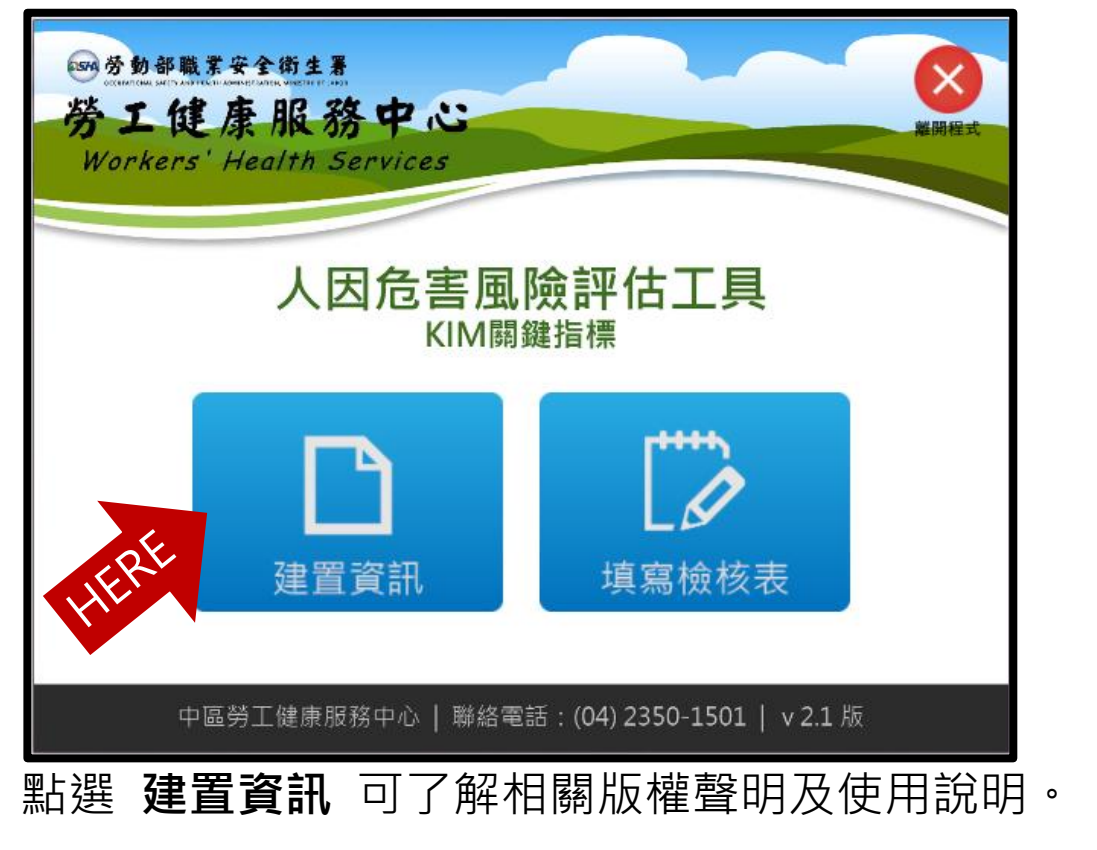

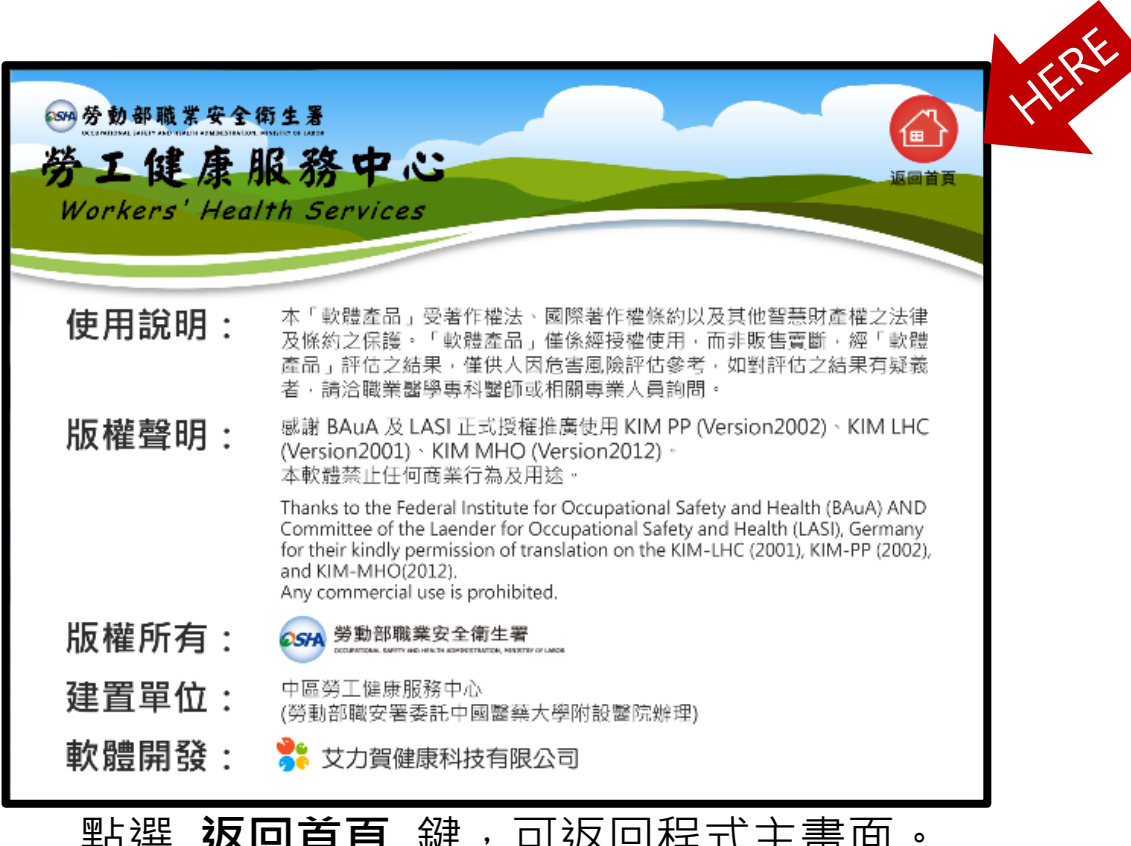

點選 **返回首頁** 鍵,可返回程式主畫面。

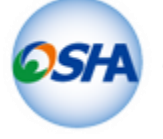

勞動部職業安全衛生署

OCCUPATIONAL SAFETY AND HEALTH ADMINISTRATION, MINISTRY OF LABOR

# **【操作介面-2】**

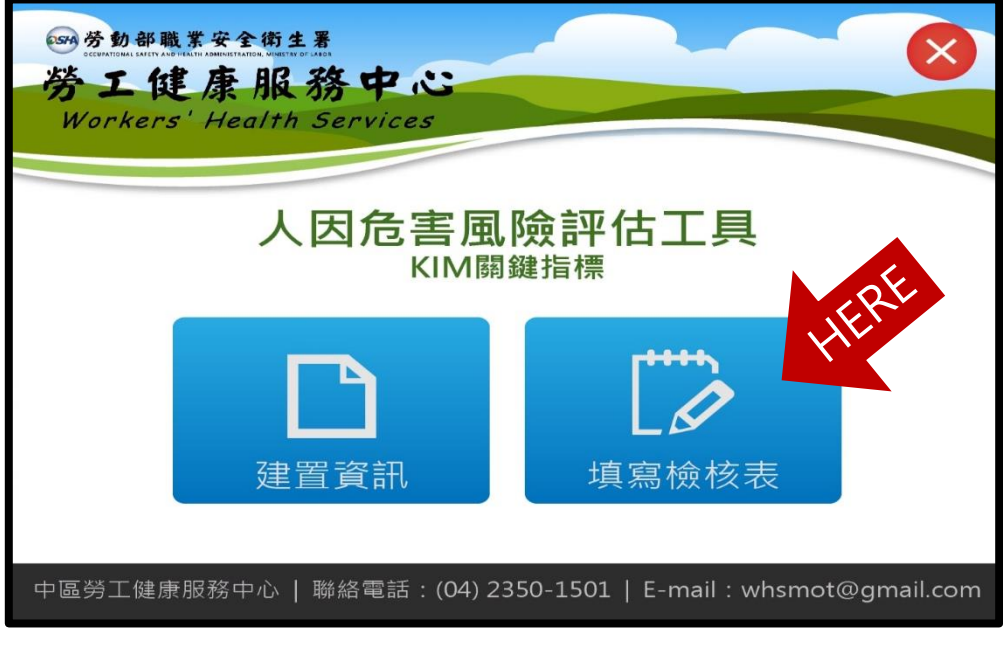

#### 點選 **填寫檢核表** 後,可進入下一畫面。

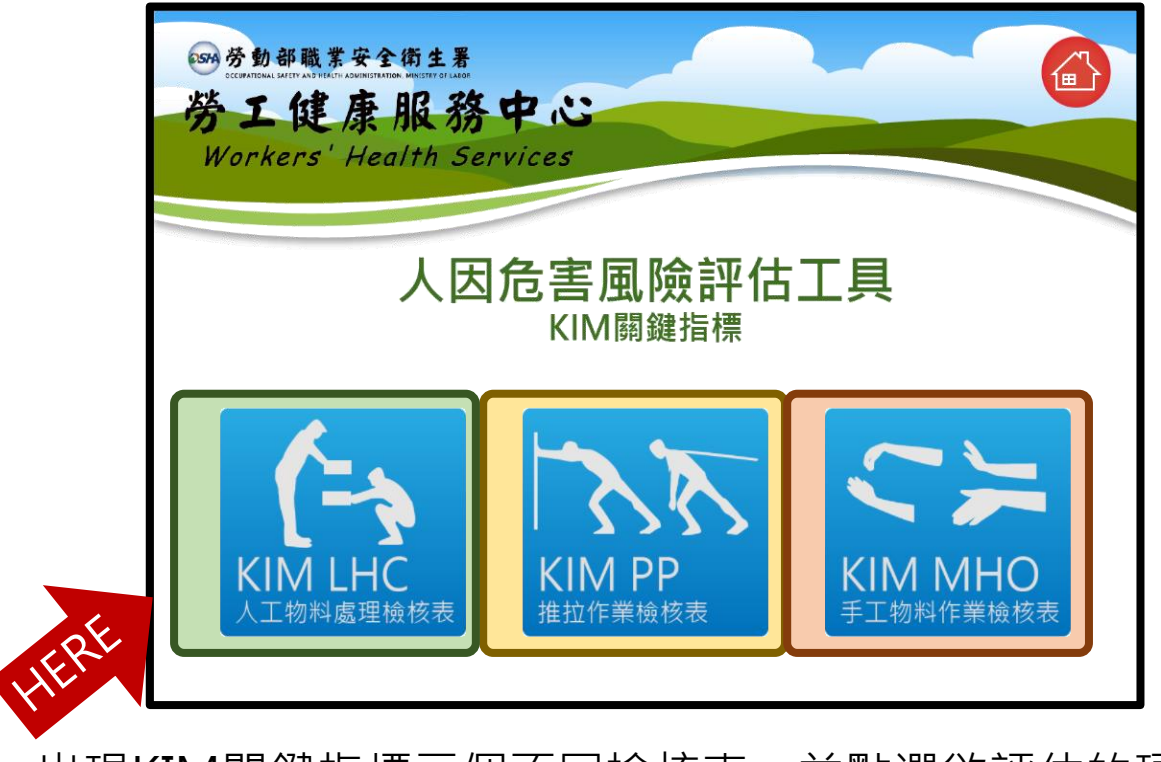

出現KIM關鍵指標三個不同檢核表,並點選欲評估的項目。 依照三個不同檢核表對應顏色區塊進一步操作解說。

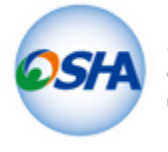

勞動部職業安全衛生署

OCCUPATIONAL SAFETY AND HEALTH ADMINISTRATION, MINISTRY OF LABOR

### **【人工物料處理檢核表-1】**

**KIM LHC:Key Indicator method for assessing Lifting , Holding and Carrying**

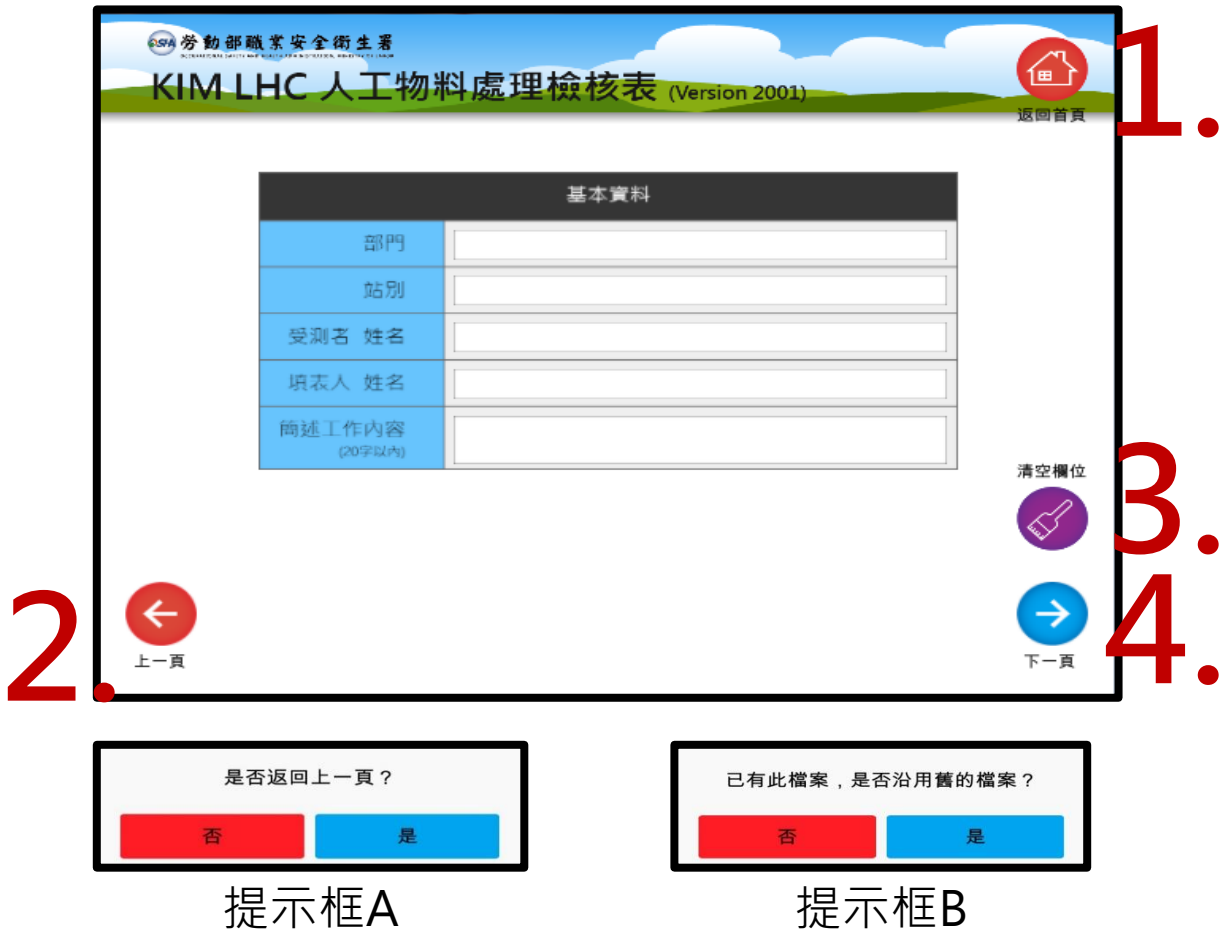

進入KIM LHC人工物料處理檢核表,並進行基本資料填寫 後,執行下列步驟進行不同功能:

1.點選首頁圖式, 跳出是否返回首頁之提示。(提示框A) 2.點選向左圖式, 跳出是否返回檢核表頁提示。(提示框A) 3.點選一鍵抹除,則會清除目前欄位填寫之內容。 4.點選向右圖式, 即下一步檢核表評估。(提示框B) 備註★

**★ 備註:EXCEL**資料表, 以檢核表名稱及部門作為儲存依 據,若檢核表與部門名稱相同,則持續進行加寫動作,不 會刪除過往已填入之資料。

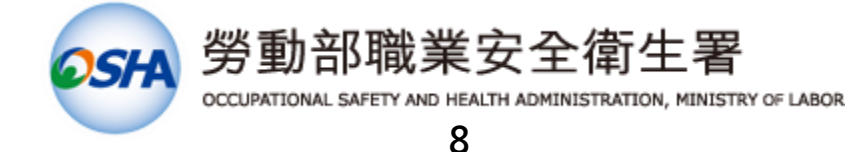

## **【人工物料處理檢核表-2】**

**KIM LHC:Key Indicator method for assessing Lifting , Holding and Carrying**

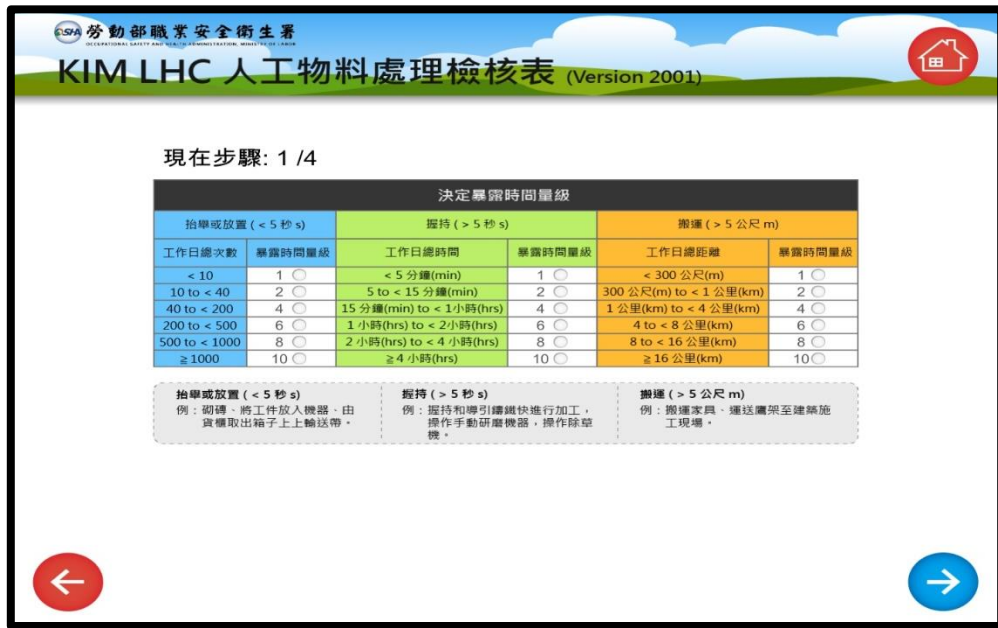

#### **步驟1/4:決定暴露時間量級**

(抬舉或放置,以藍色為選項;握持,以綠色為選 項;搬運,以橘色為選項)

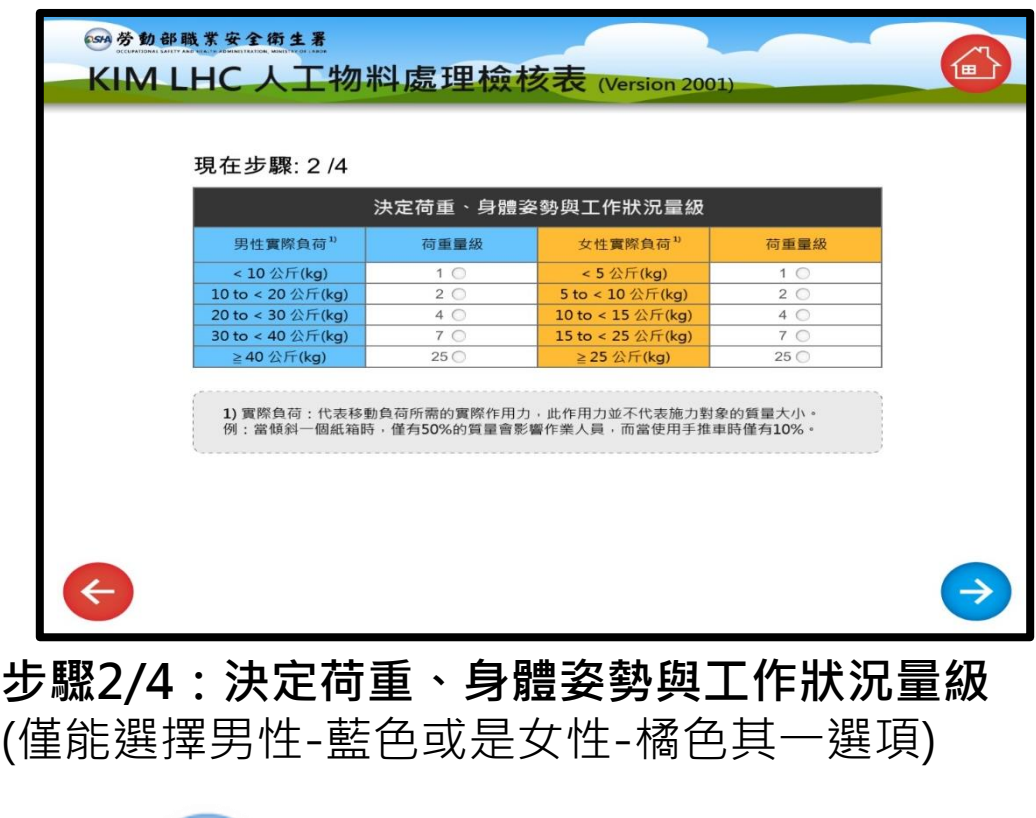

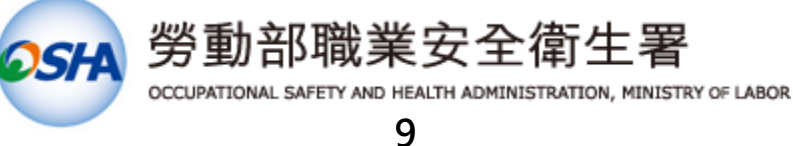

# **【人工物料處理檢核表-3】**

**KIM LHC:Key Indicator method for assessing Lifting , Holding and Carrying**

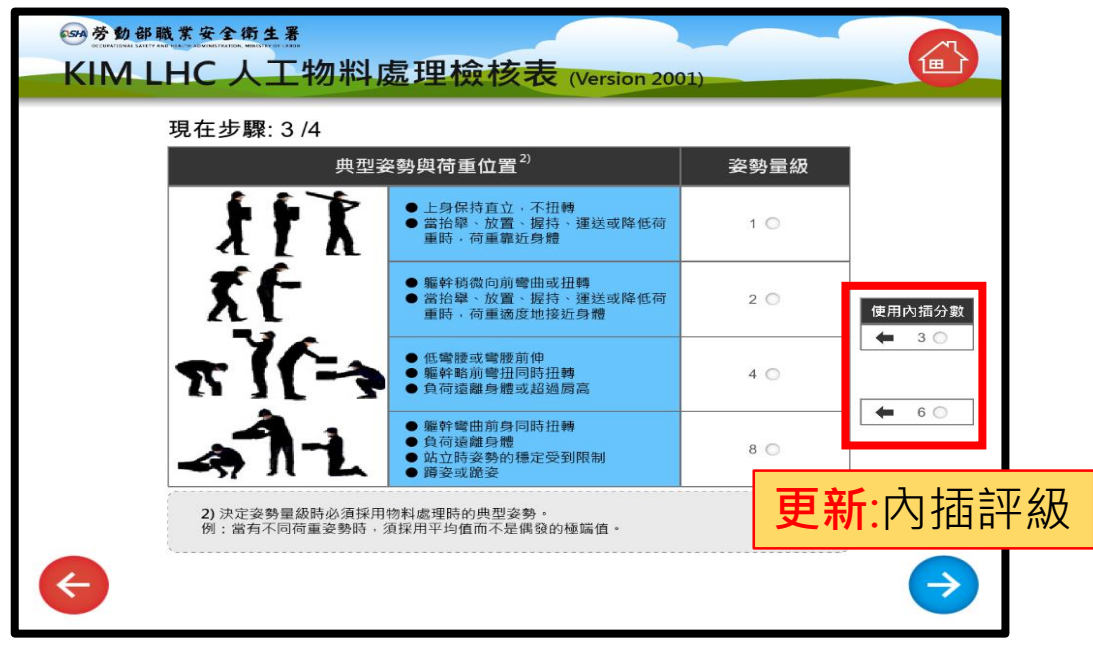

#### **步驟3/4:決定姿勢之量級** (依不同工作性質選擇最合適選項)

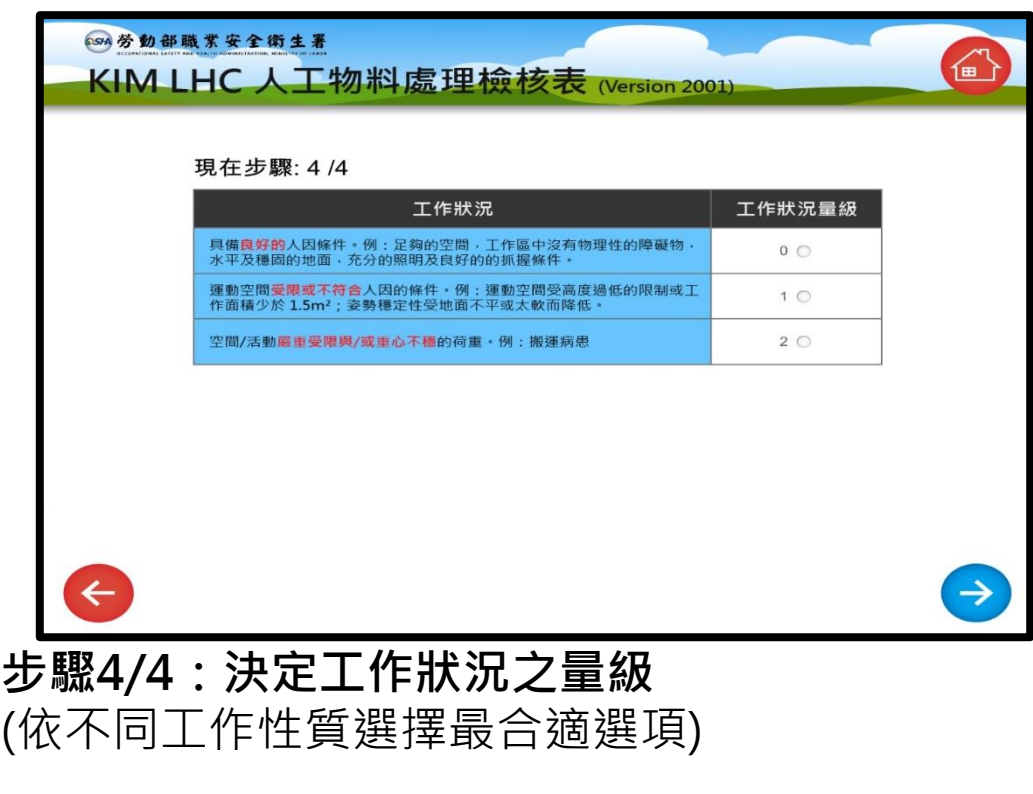

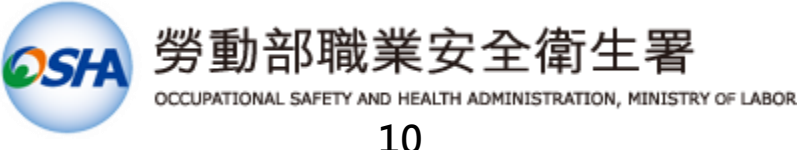

# **【人工物料處理檢核表-4】**

**KIM LHC:Key Indicator method for assessing Lifting , Holding and Carrying**

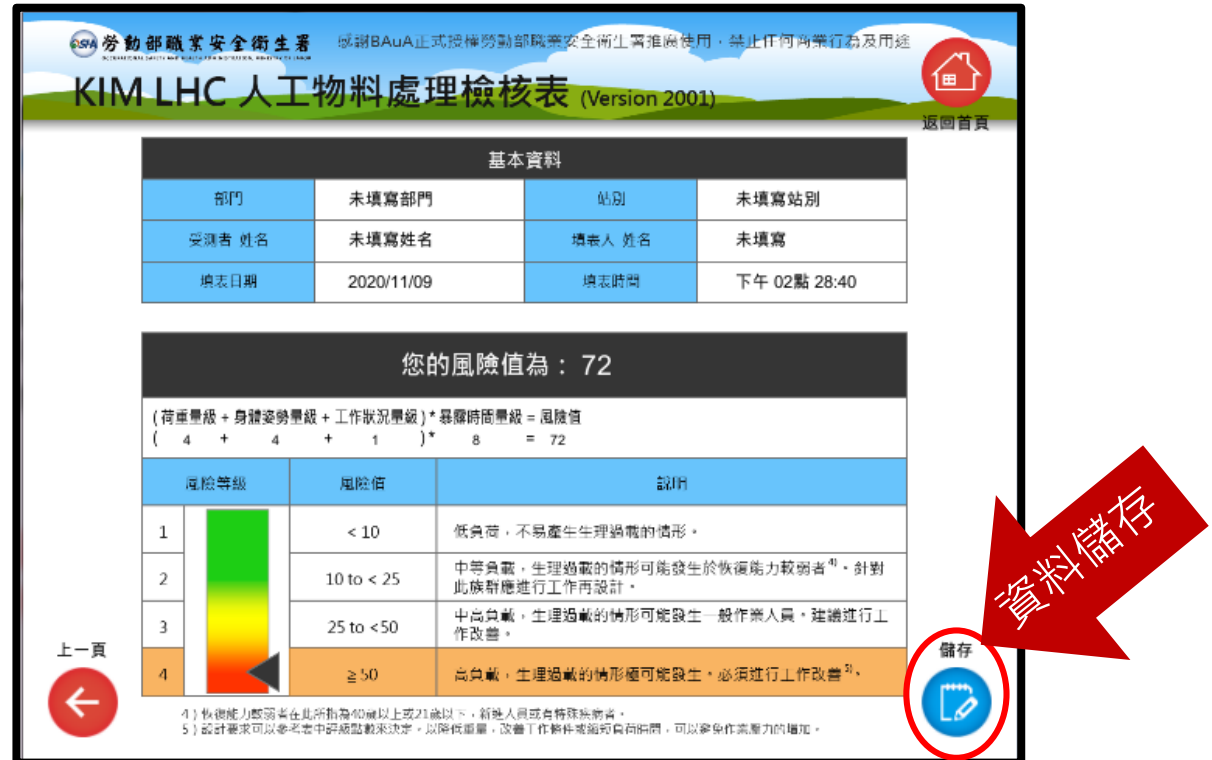

**風險值計算:依據選定步驟量級,所計算出風險值** (依不同風險等級,其指標會落在不同對應之位置) **備註★** ★ 備註:儲存資料表與圖面, 請見【資料提取與風險值圖】

> 評估完成,請點選資料儲存鍵 否則資料將無法儲存(匯出)

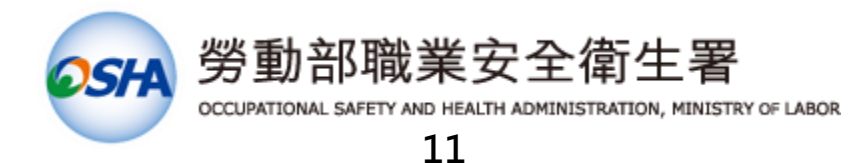

### **【推拉作業檢核表-1】**

**KIM PP:Key Indicator method for assessing Pulling and Pushing**

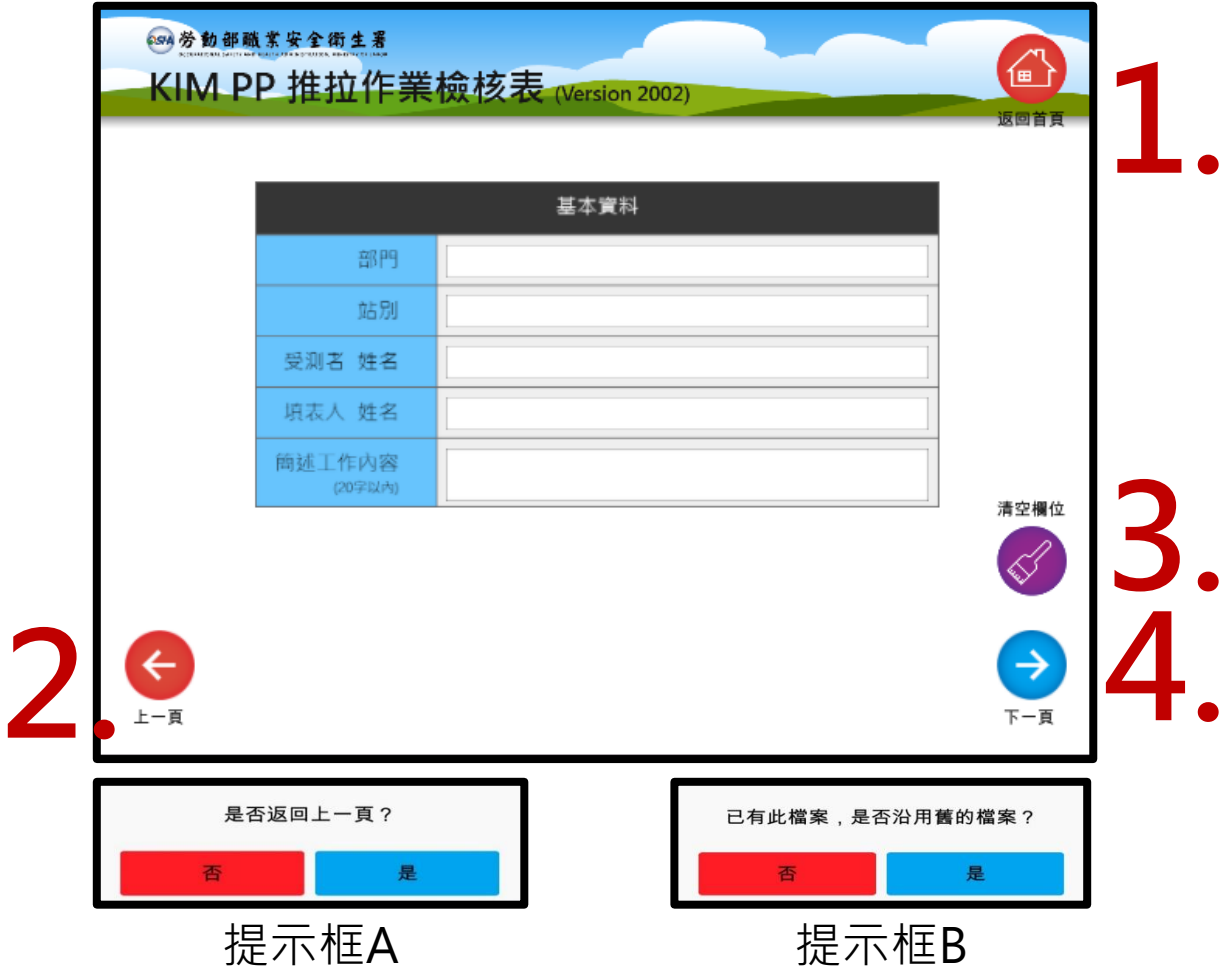

進入KIM PP 推拉作業檢核表,並進行基本資料填寫後, 執行下列步驟進行不同功能:

1.點選首頁圖式, 跳出是否返回首頁之提示。(提示框A) 2.點選向左圖式, 跳出是否返回檢核表頁提示。(提示框A) 3.點選一鍵抹除,則會清除目前欄位填寫之內容。 4.點選向右圖式, 即下一步檢核表評估。(提示框B) 備註★

**★ 備註:EXCEL**資料表, 以檢核表名稱及部門作為儲存依 據,若檢核表與部門名稱相同,則持續進行加寫動作,不 會刪除過往已填入之資料。

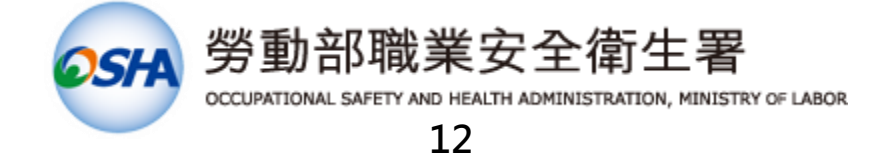

### **【推拉作業檢核表-2】**

**KIM PP:Key Indicator method for assessing Pulling and Pushing**

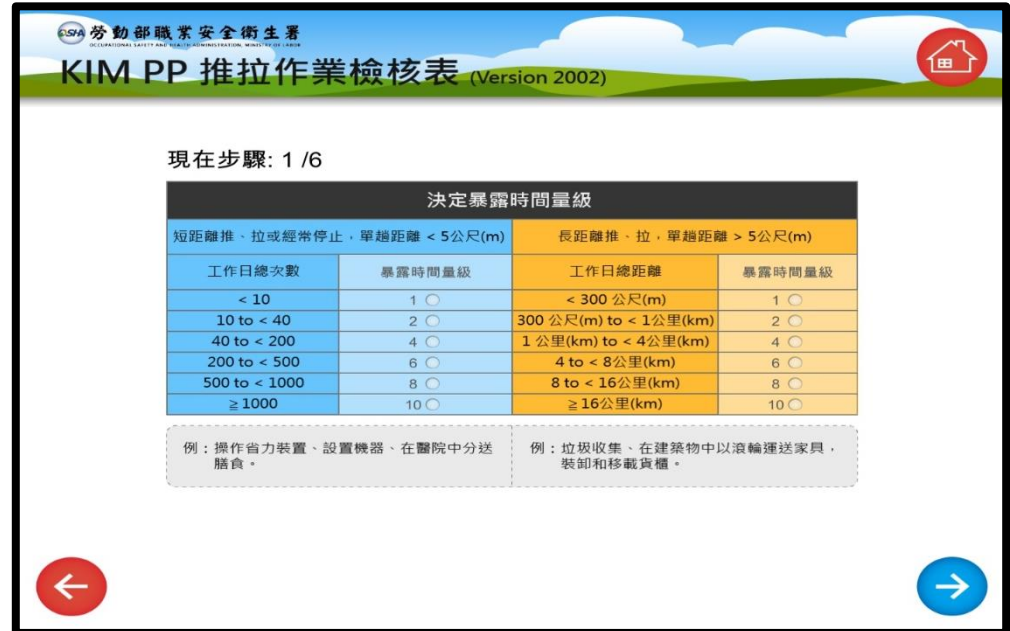

#### **步驟1/6:決定暴露時間量級**

(短距離,以藍色為選項;長距離,以橘色為選項)

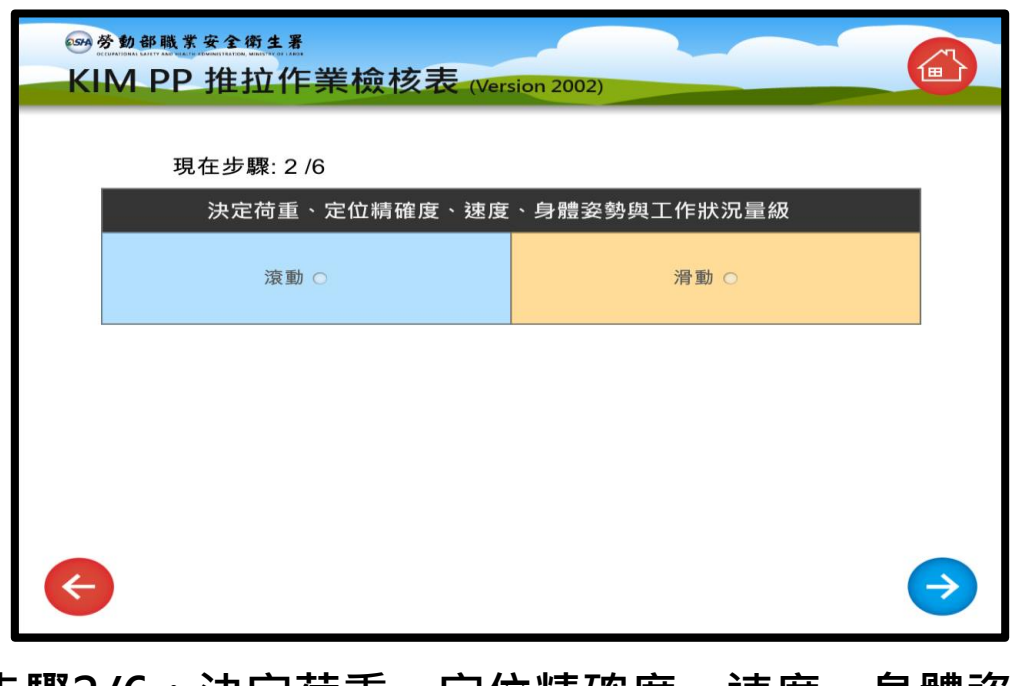

**步驟2/6:決定荷重、定位精確度、速度、身體姿 勢與工作狀況量級** (僅能選擇滾動或是滑動一選項)

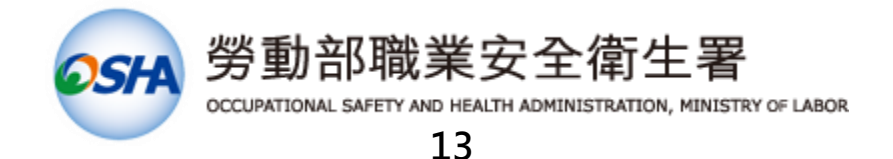

### **【推拉作業檢核表-3】**

**KIM PP:Key Indicator method for assessing Pulling and Pushing**

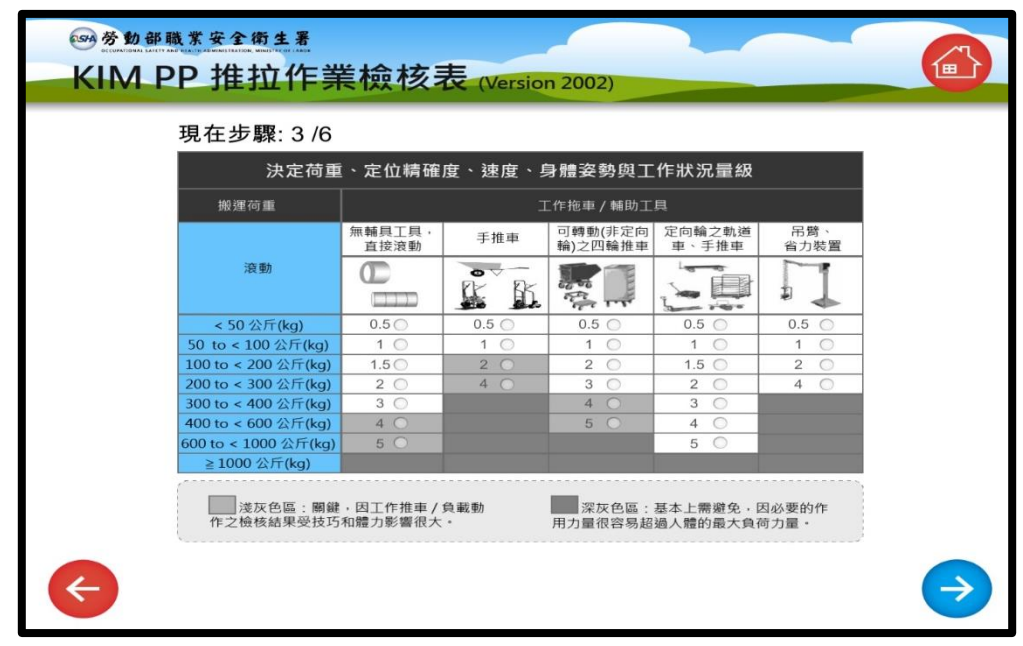

#### **步驟3/6:選擇滾動後,進一步之選項** (依不同工作性質選擇最合適選項)

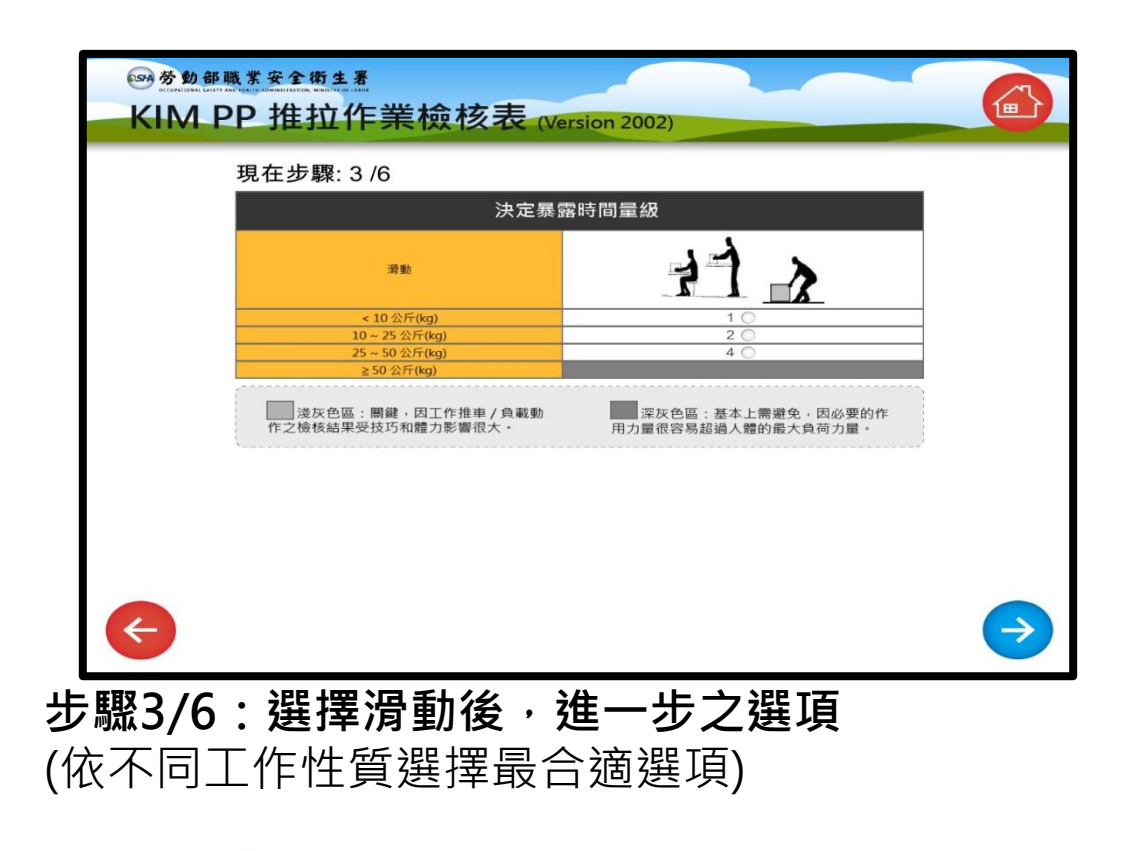

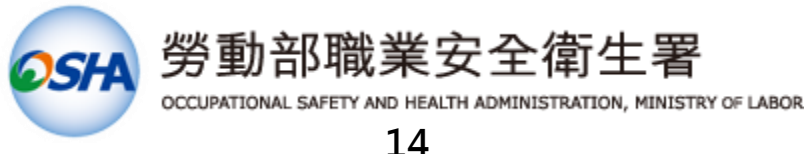

### **【推拉作業檢核表-4】**

**KIM PP:Key Indicator method for assessing Pulling and Pushing**

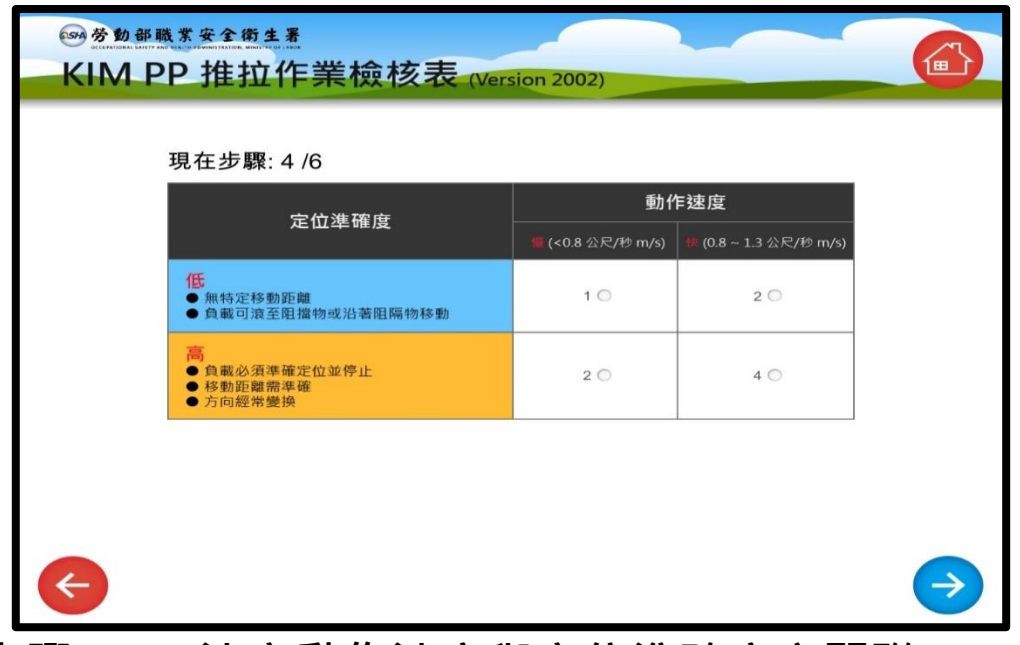

**步驟4/6:決定動作速度與定位準確度之關聯** (依不同工作性質選擇最合適選項)

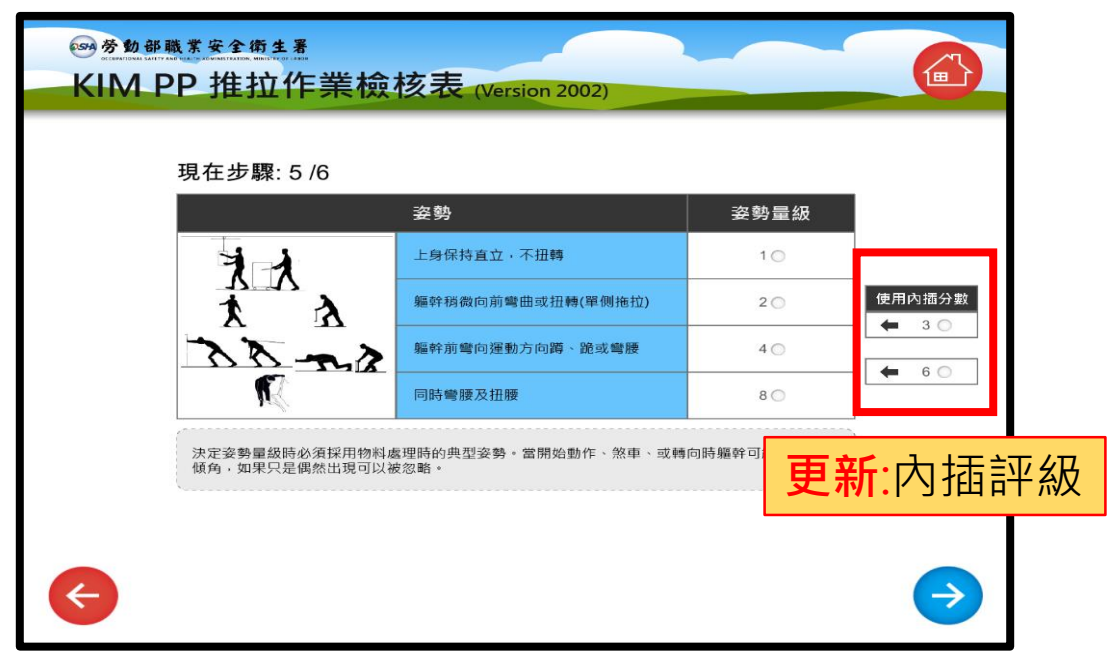

#### **步驟5/6:決定身體姿勢之量級** (依不同工作性質選擇最合適選項)

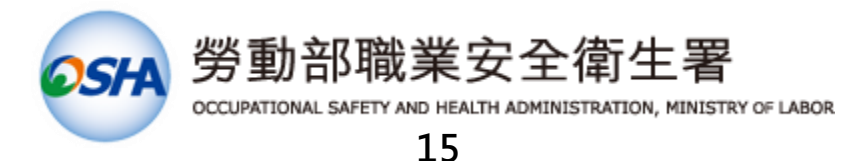

### **【推拉作業檢核表-5】**

**KIM PP:Key Indicator method for assessing Pulling and Pushing**

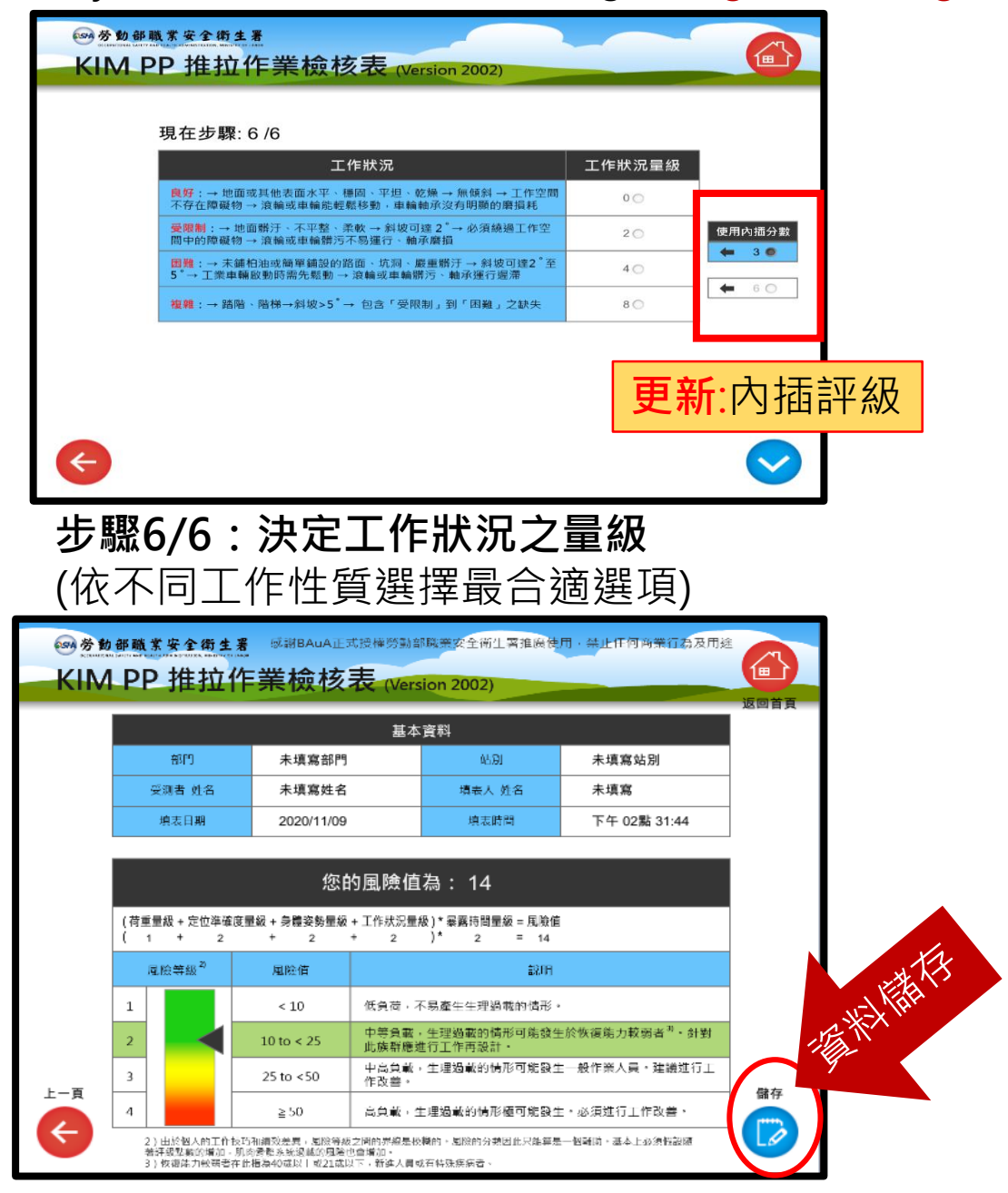

**風險值計算:依據選定步驟量級,所計算出風險值** (依不同風險等級,其指標會落在不同對應之位置) **備註★**

★ 備註:儲存資料表與圖面, 請見【資料提取與風險值圖】 評估完成,請點選資料儲存鍵 否則資料將無法儲存(匯出)

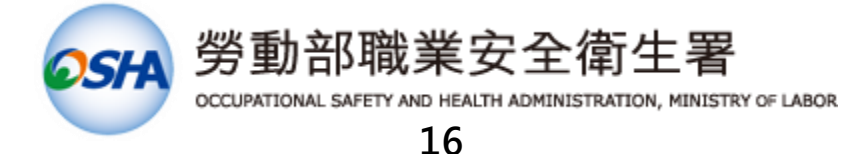

### **【手工物料作業檢核表-1】**

**KIM MHO:Key Indicator method for assessing Manual Handling Operations**

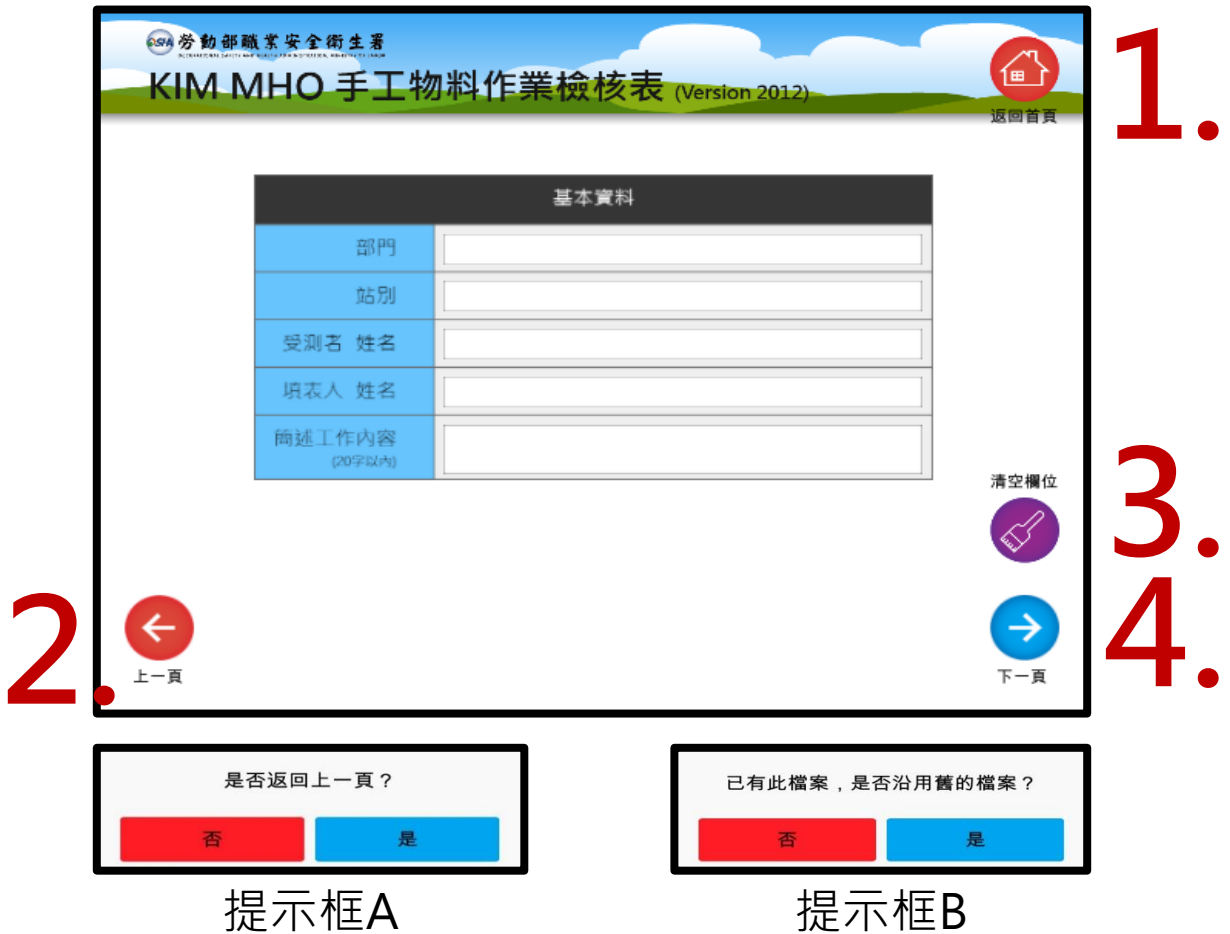

進入KIM MHO手工物料作業檢核表,並進行基本資料填 寫後,執行下列步驟進行不同功能:

1.點選首頁圖式, 跳出是否返回首頁之提示。(提示框A) 2.點選向左圖式, 跳出是否返回檢核表頁提示。(提示框A) 3.點選一鍵抹除,則會清除目前欄位填寫之內容。 4.點選向右圖式, 即下一步檢核表評估。(提示框B) 備註★

**★ 備註:EXCEL**資料表, 以檢核表名稱及部門作為儲存依 據,若檢核表與部門名稱相同,則持續進行加寫動作,不 會刪除過往已填入之資料。

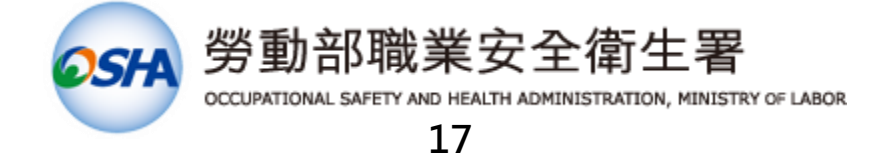

## **【手工物料作業檢核表-2】**

**KIM MHO:Key Indicator method for assessing Manual Handling Operations**

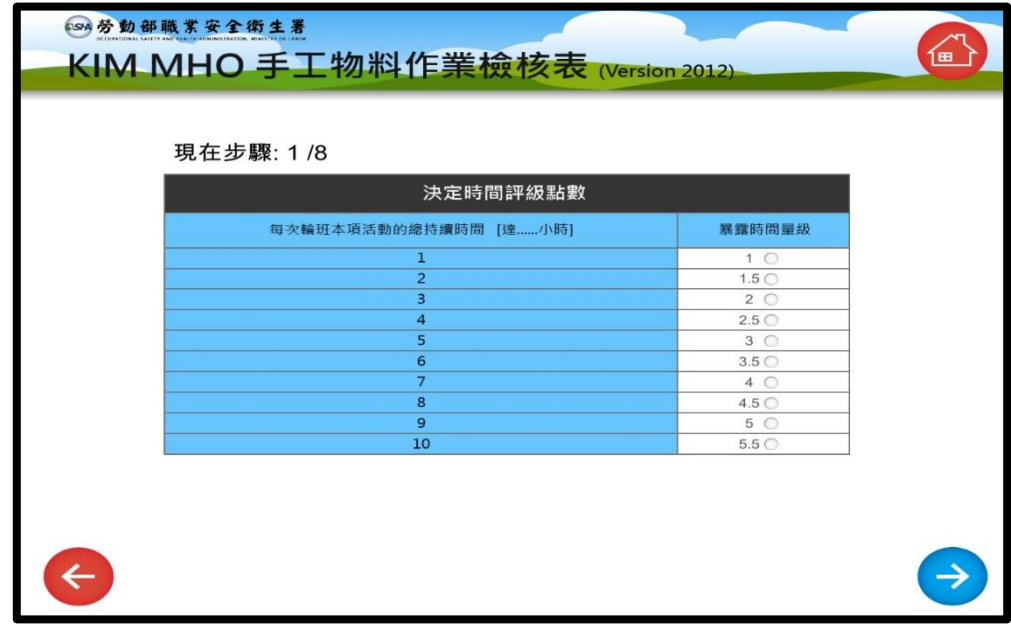

**步驟1/8:決定時間評級點數** (依不同總持續時間,點選相對應暴露時間量級)

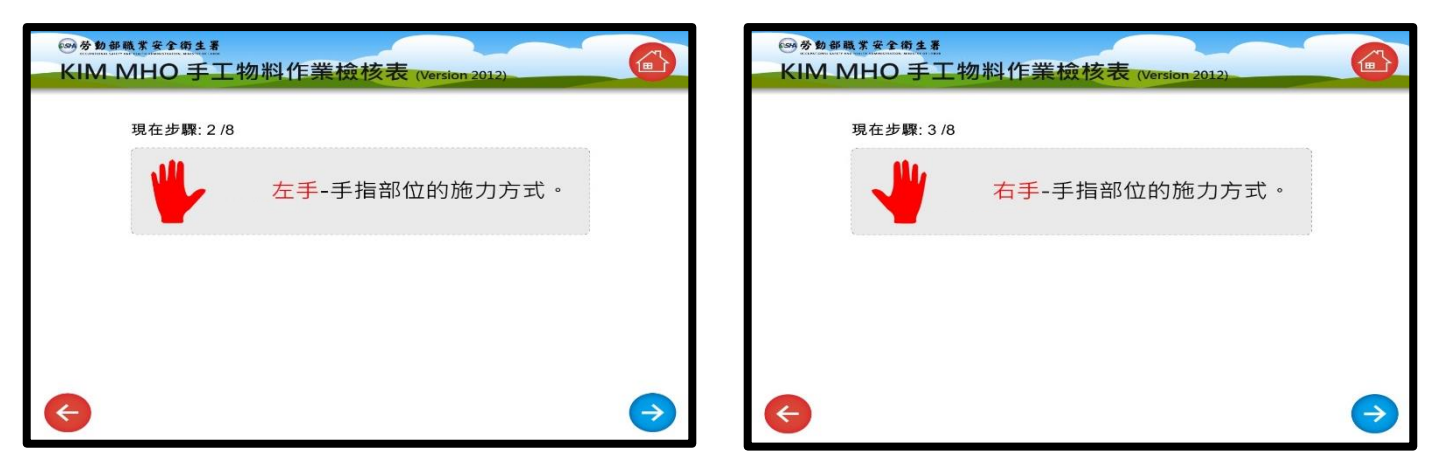

**步驟2/8、步驟3/8 :決定左手與右手的施力方式 備註★**

**★ 備註:**兩手皆需進行點選,先評估左手再右手 (最後結果以評級分數較高者進行計算)

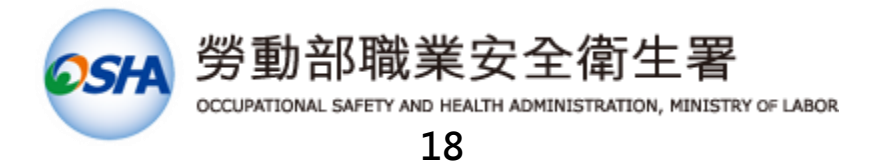

# **【手工物料作業檢核表-3】**

**KIM MHO:Key Indicator method for assessing Manual Handling Operations**

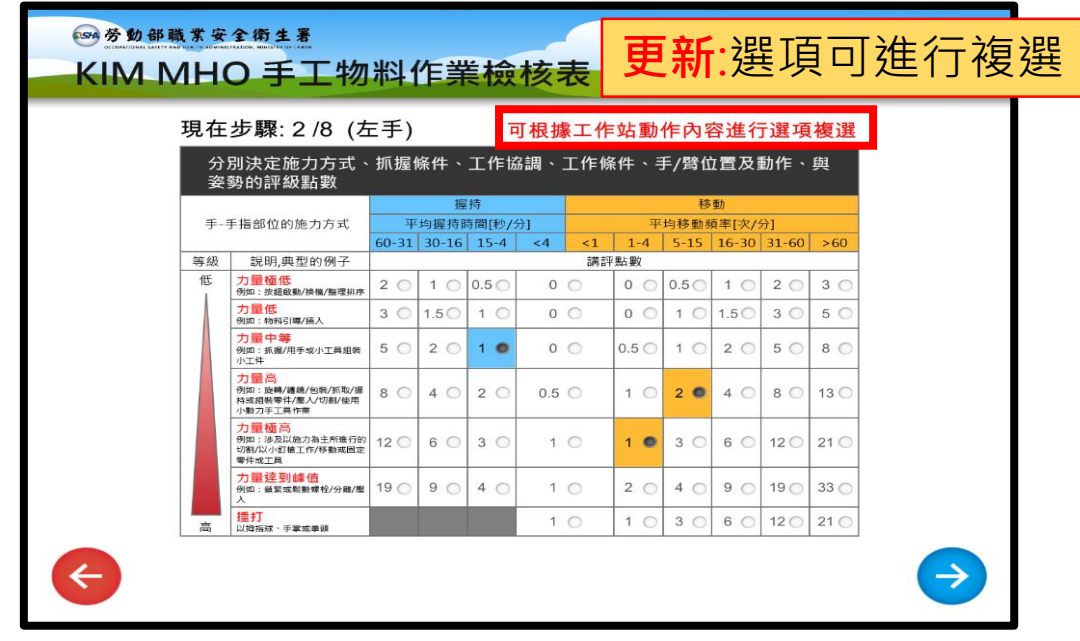

**步驟2/8:決定左手施力方式、抓握條件、工作協調、 工作條件、手/臂位置及動作、與姿勢的評級點數** (握持,以藍色為選項;移動,以橘色為選項)

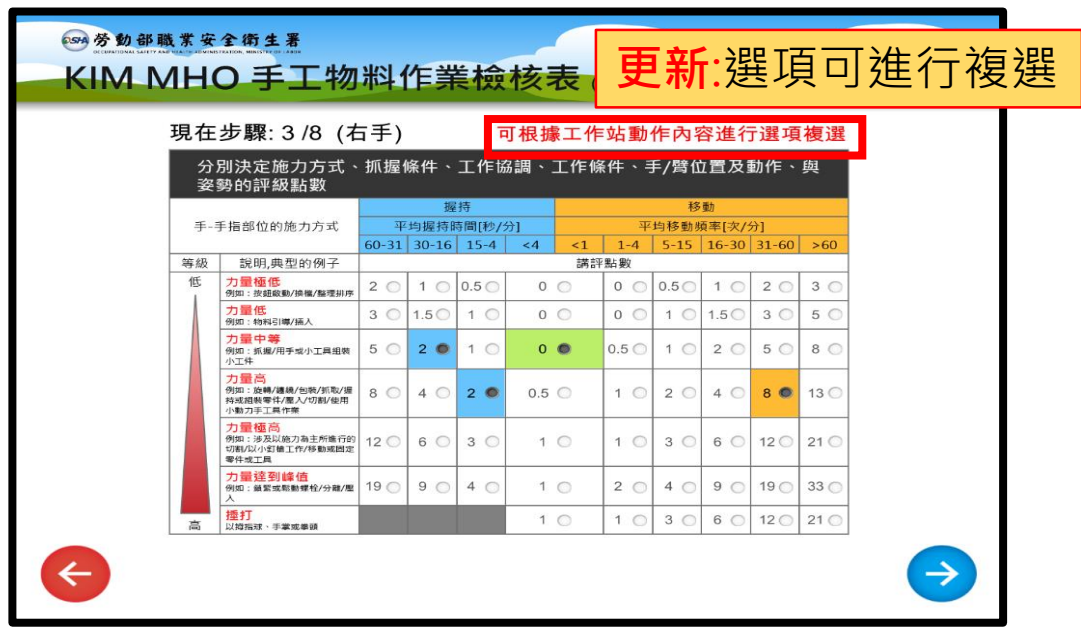

**步驟3/8:決定右手施力方式、抓握條件、工作協調、 工作條件、手/臂位置及動作、與姿勢的評級點數** (握持,以藍色為選項;移動,以橘色為選項)

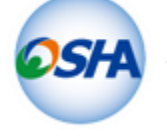

勞動部職業安全衛生署

OCCUPATIONAL SAFETY AND HEALTH ADMINISTRATION, MINISTRY OF LABOR

# **【手工物料作業檢核表-4】**

**KIM MHO:Key Indicator method for assessing Manual Handling Operations**

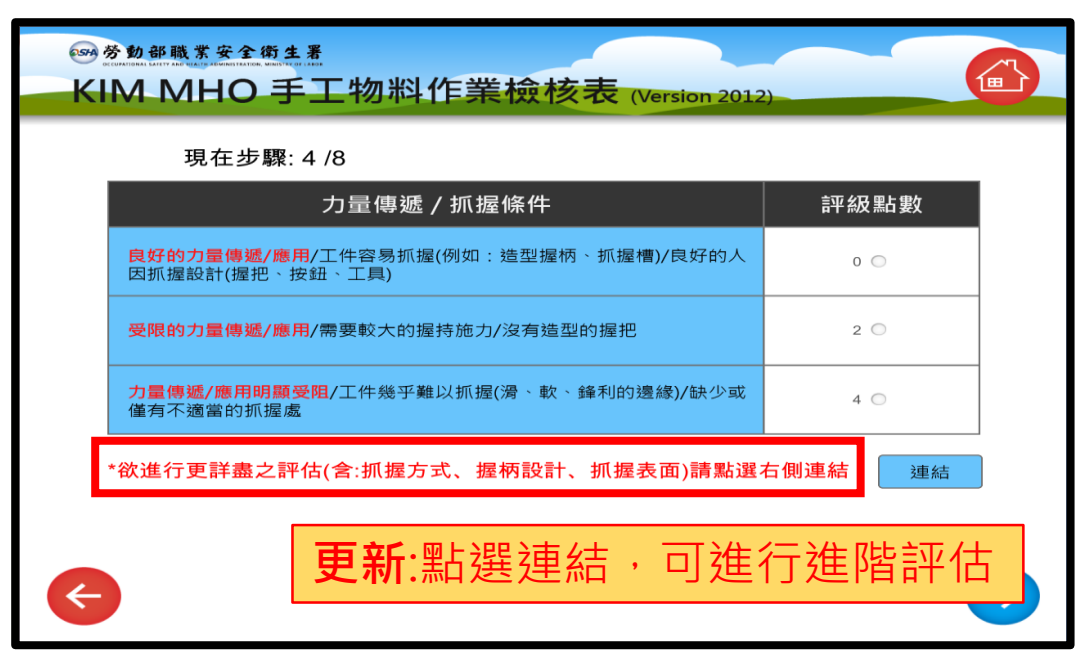

**步驟4/8:決定力量傳遞及抓握條件之評級點數** (依不同方式,點選相對應合適量級)

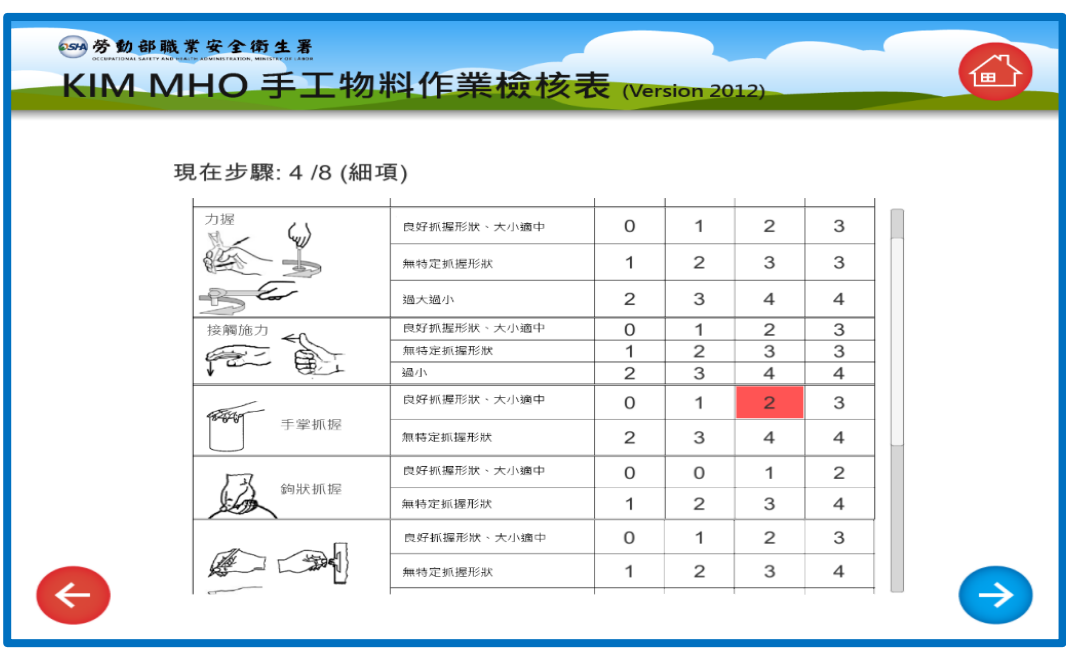

**來源:** BAuA, Key indicator method for assessing physical workload during manual handling operations (Worksheet incl. detailed instructions) **翻譯:**中區勞工健康服務中心-黃怡文 職能治療師

**翻譯校正:**人因專家-羅宜文

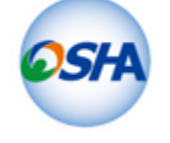

勞動部職業安全衛生署

OCCUPATIONAL SAFETY AND HEALTH ADMINISTRATION, MINISTRY OF LABOR

# **【手工物料作業檢核表-5】**

**KIM MHO:Key Indicator method for assessing Manual Handling Operations**

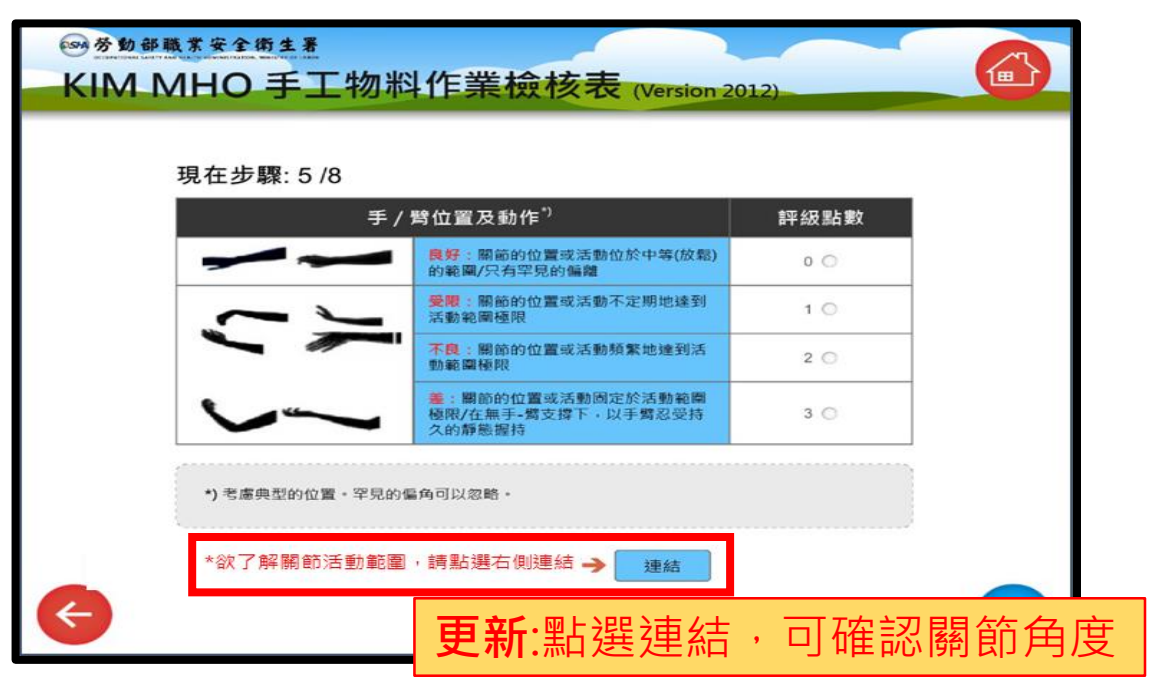

#### **步驟5/8:決定手/臂位置及動作之評級點數**

(依不同姿勢,點選相對應合適量級)

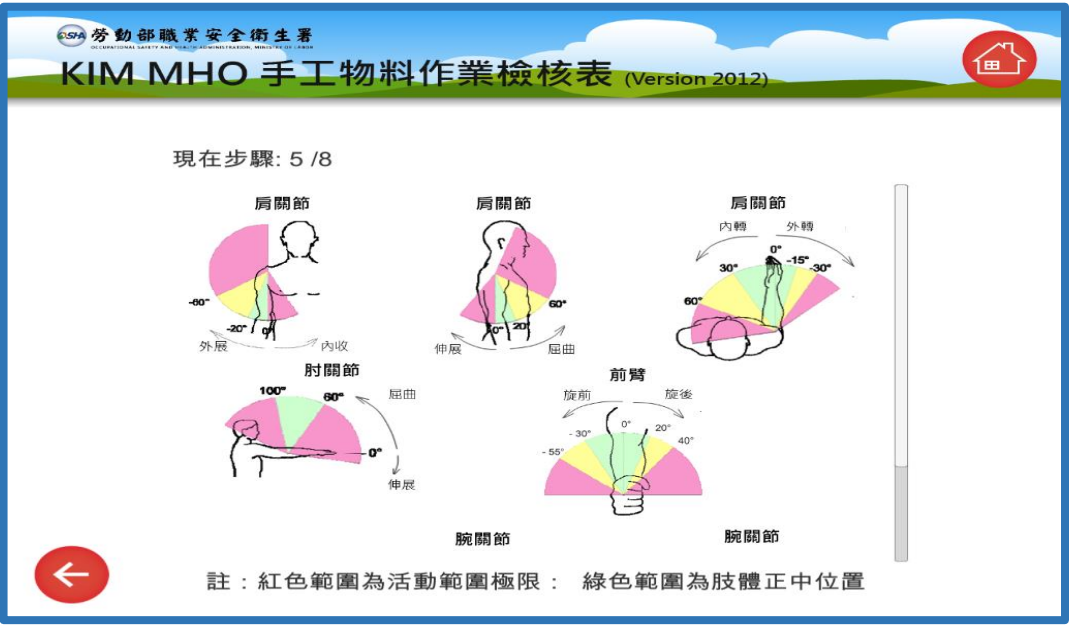

**來源:** BAuA, Key indicator method for assessing physical workload during manual handling operations (Worksheet incl. detailed instructions) **翻譯:**中區勞工健康服務中心-黃怡文 職能治療師 **翻譯校正:**人因專家-羅宜文

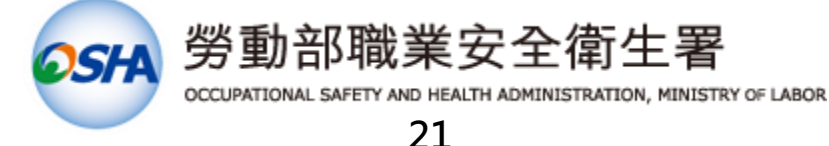

# **【手工物料作業檢核表-6】**

**KIM MHO:Key Indicator method for assessing Manual Handling Operations**

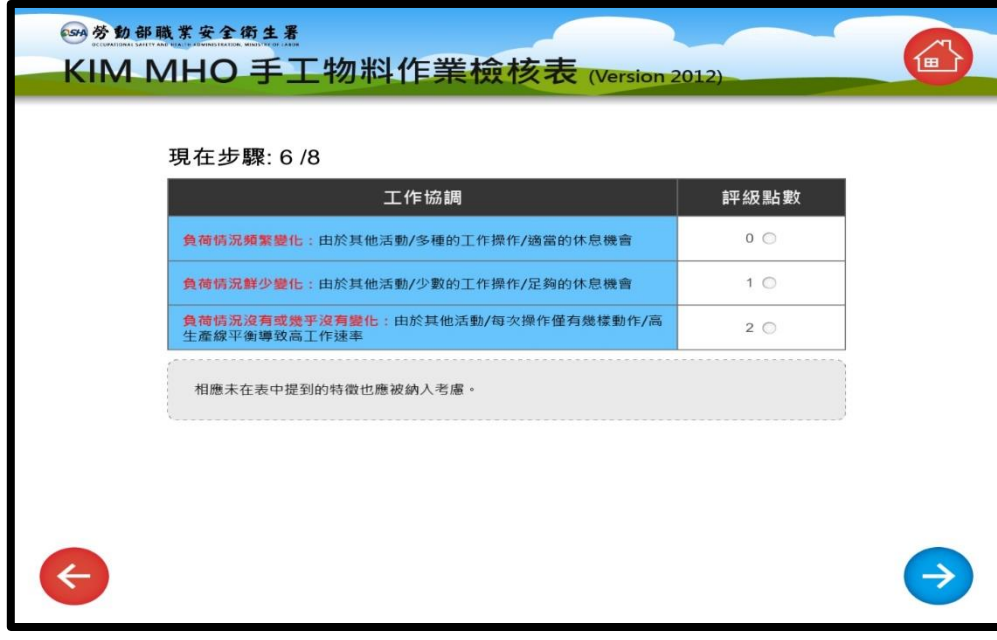

**步驟6/8:決定工作協調之評級點數** (依不同負荷變化情況,點選相對應合適量級)

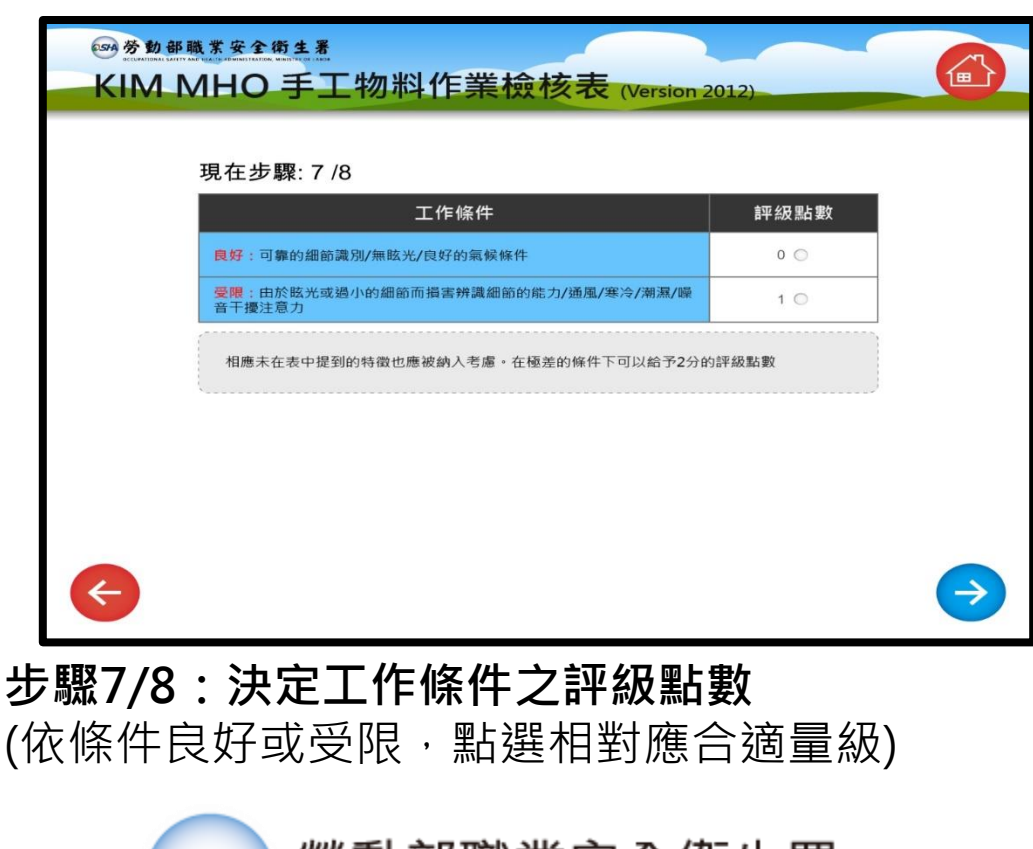

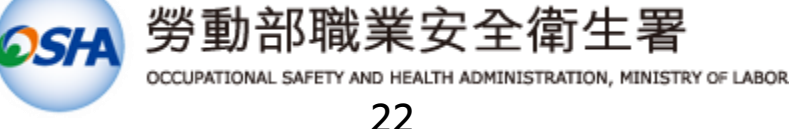

# **【手工物料作業檢核表-7】**

**KIM MHO:Key Indicator method for assessing Manual Handling Operations**

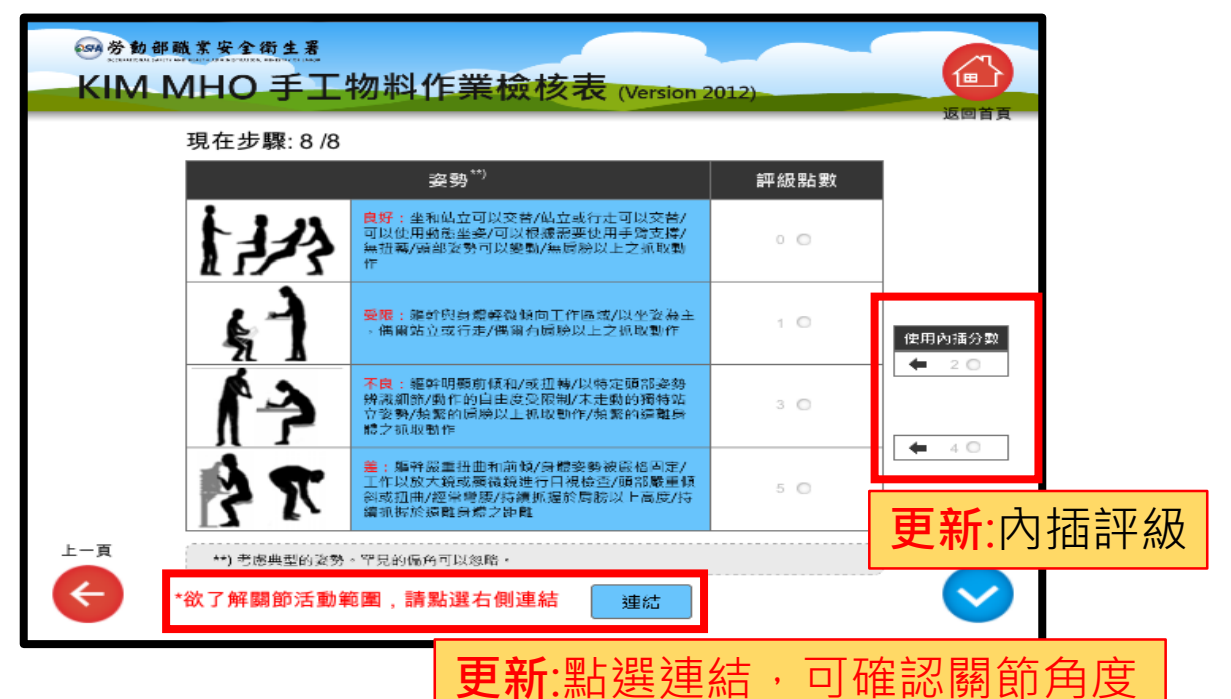

#### **步驟8/8:決定姿勢條件之評級點數** (依條件良好或差,點選相對應合適量級)

254 劳動部職業安全衛生署 鱼 KIM MHO 手工物料作業檢核表 (Version 2012) 現在步驟: 8/8 頸部彎曲 蜜部側彎 頸部旋轉 Ath tag 宝曲 軀幹彎曲 軀幹側彎 屈曲 註:紅色範圍為活動範圍極限: 綠色範圍為肢體正中位置

**來源:** BAuA, Key indicator method for assessing physical workload during manual handling operations (Worksheet incl. detailed instructions) **翻譯:**中區勞工健康服務中心-黃怡文 職能治療師 **翻譯校正:**人因專家-羅宜文

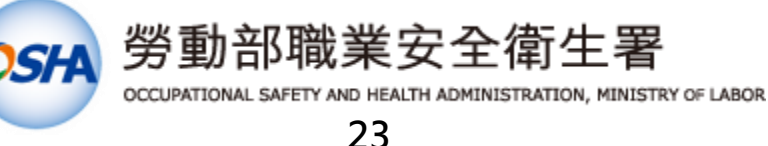

# **【手工物料作業檢核表-7】**

**KIM MHO:Key Indicator method for assessing Manual Handling Operations**

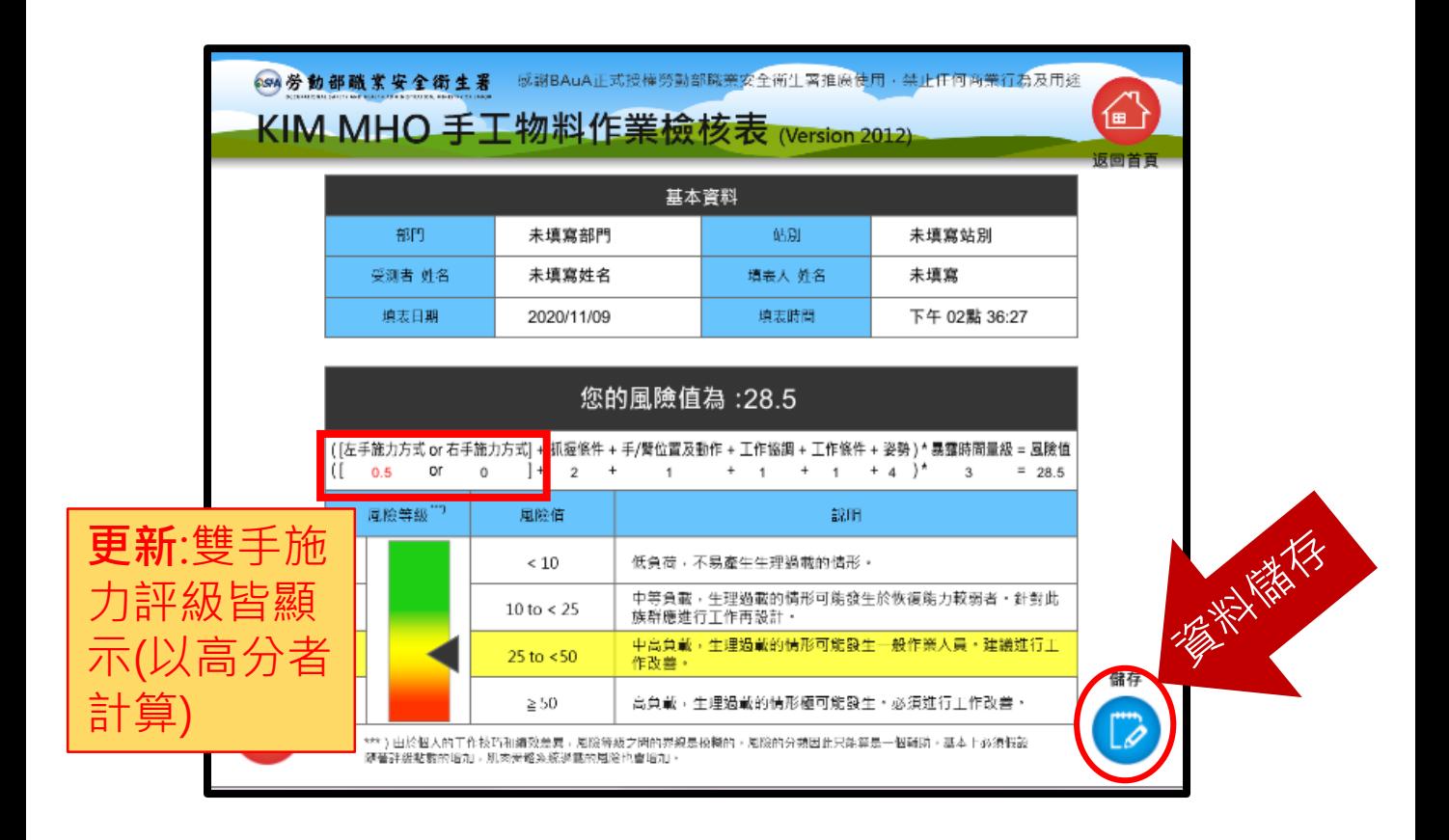

#### **風險值計算:依據選定步驟量級,所計算出風險值** (依不同風險等級,其指標會落在不同對應之位置) **備註★**

★ 備註:儲存資料表與圖面,請見【資料提取與風險值圖】

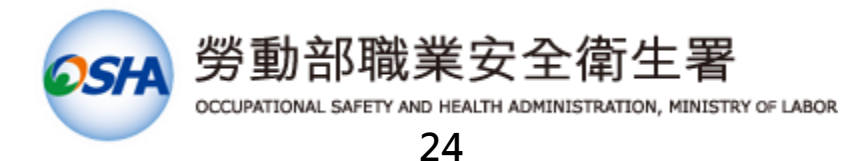

#### **【資料提取與風險值圖-1】**

#### **過往資料統整表:**

開啟 KIM DataSet 資料夾後,可看見過往鍵入儲存之各部 門xml檔(軟體會依據 **不同檢核表與部門** 進行儲存),點選 想要觀看之xml檔,開啟EXCEL並選擇以xml表格方式開啟。

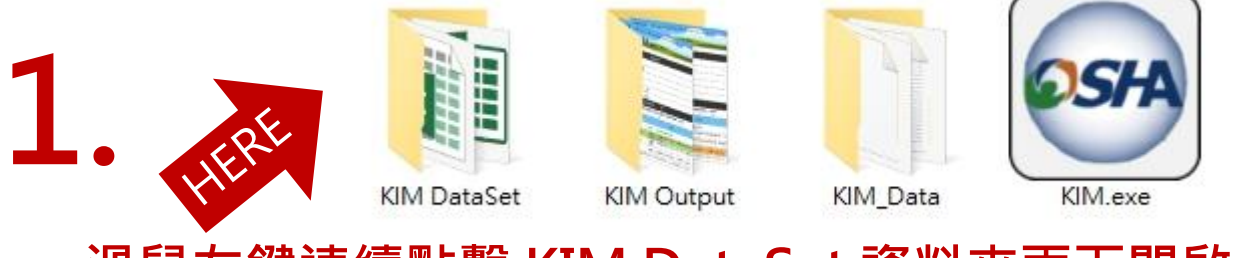

**滑鼠左鍵連續點擊 KIM DataSet 資料夾兩下開啟**

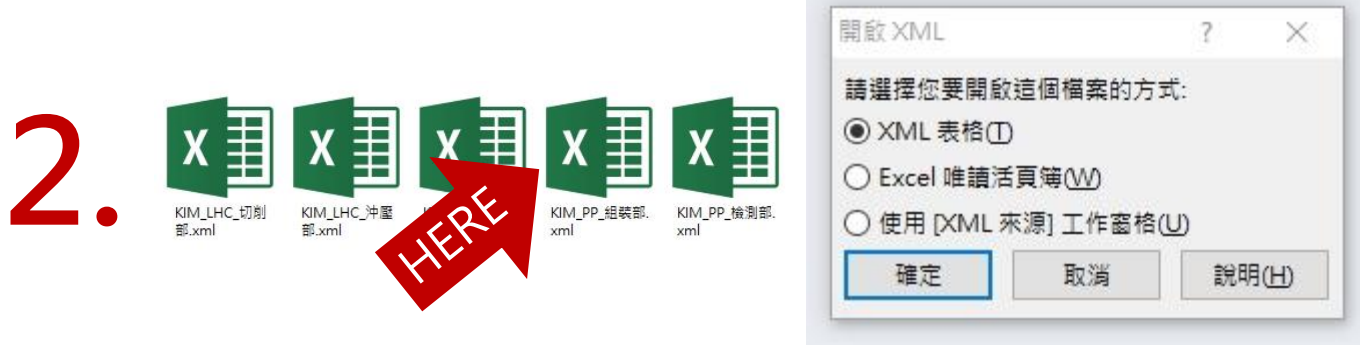

**選擇欲開啟查看之檔案,並使用EXCEL程式開啟**

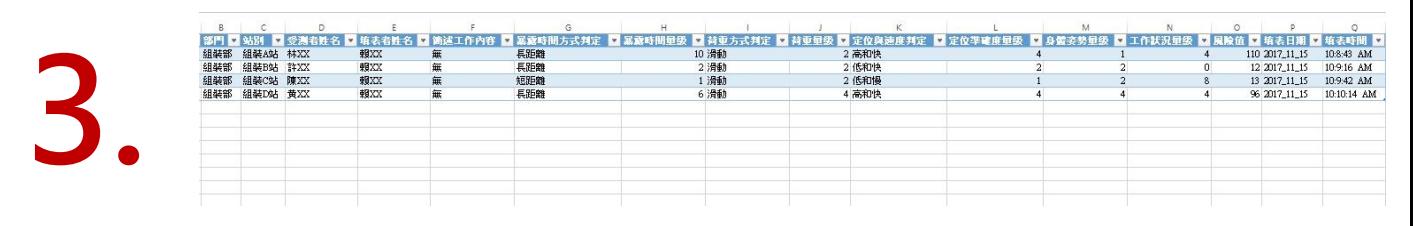

#### 觀看整體評估結果與數值,若需要特別比對部門其中 **幾個工站,建議另存EXCEL新檔**

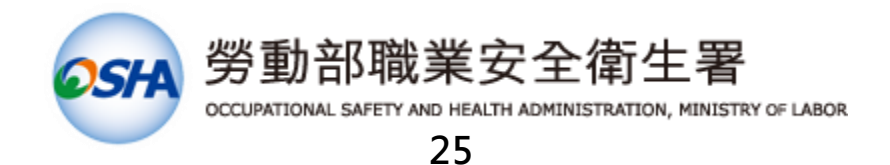

#### 【資料提取與風險值圖-2】 過往資料統整表: Q 請特別注意 excel表格呈現需要同部門、同檢核表(PP、LHC、 MHO) 例: 名稱 修改日期 類型 2018/6/13 下午 0... XML 檔案 ■ KIM\_LHC\_健促部 ■ KIM PP 健促部 2018/6/13 下午 1... XML 檔案 如同部門之資料僅有一筆,系統無法顯示標題(圖一),  $\mathbf{Z}$ 須加入同部門其他筆資料方可呈現(圖二) 圖一、同部門單筆資料-沒有標題 - A A A B C D E F G H I J K L M N O P Q<br>1 感謝BAuA正式授權勞動部戰業安全衛生署推廣使用・禁止任何商業行為及用途 中區勞健中心 職議 王0嗎 黃0花 未填寫 短距離 2 滑動 2 高和慢 2 4 4 24 2018\_11\_18 11:38:56 AM 圖二、同部門多筆資料-有標題

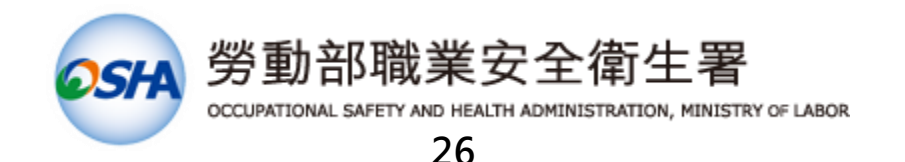

#### **【資料提取與風險值圖-3】**

#### **過往風險值圖:**

**3.**

開啟 KIM Output 資料夾後,可看見過往鍵入儲存之個人 風險值圖檔(軟體會依據 不同姓名與時間 進行儲存),點 選想要觀看之圖檔,以觀看圖片方式開啟。

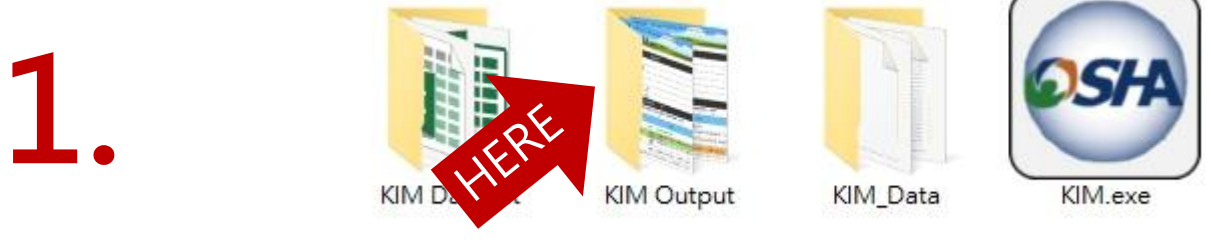

#### **滑鼠左鍵連續點擊 KIM Output 資料夾兩下開啟**

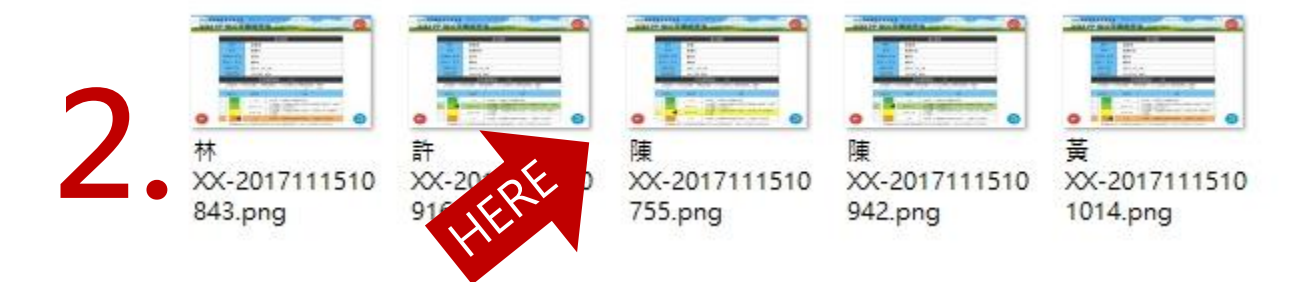

#### **選擇欲開啟查看之檔案,並使用圖片程式開啟**

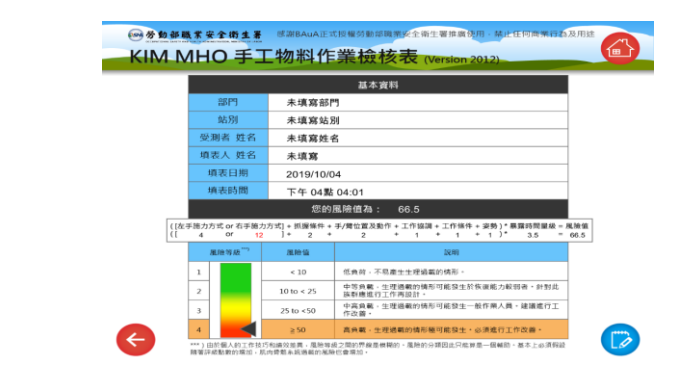

#### 觀看個人個別評估風險值圖, 若需要特別比對不同人**, 建議複製圖片及新建資料夾進行比對**

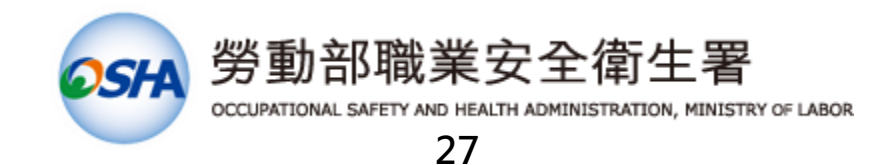

#### **【備份與維護】**

資料備份:

**請定期將 KIM 資料夾整個複製**,以確保資料無遺漏。 資料夾之下,包含的重要項目有:

- KIM DataSet 資料統整表資料夾 (檢核表與部門)
- KIM Output 風險值圖資料夾 (個人風險值圖)
- KIM Data 程式資料夾 (主要程式)
- KIM exe 執行檔

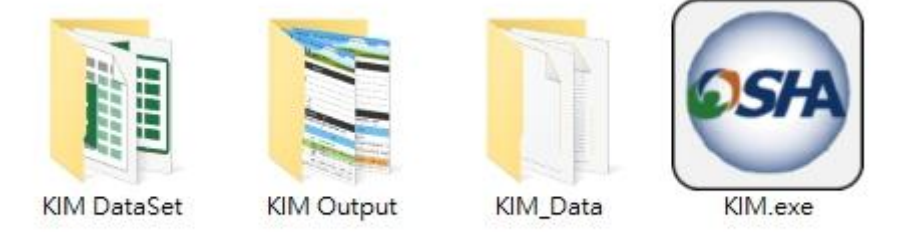

資料備份時,請選則品質穩定的硬碟,同時盡可能不要將 本系統安裝在 C 槽之下,以免當作業系統毀損,需要重 新安裝 Windows 作業系統時,所有資料被刪除。

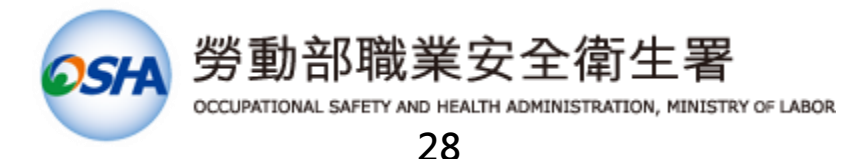